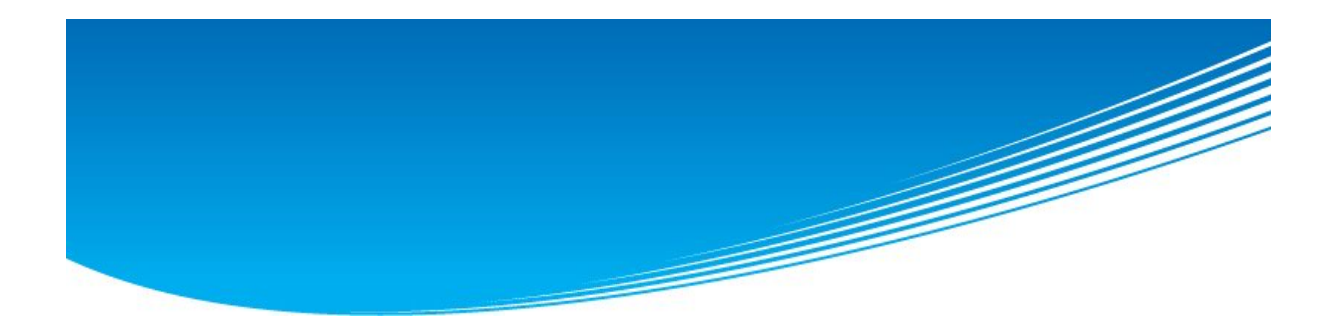

# The Gosu 사용 설명서

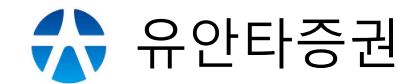

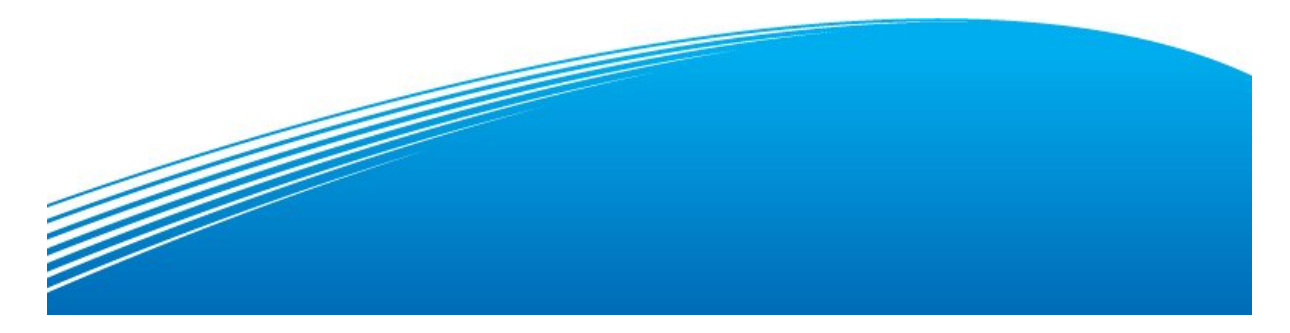

# **목차**

**(아래 나열된 메뉴명 클릭 시 해당 페이지로 이동합니다)**

# **1. 고수소개**

- 가. [고수특징](#page-3-0)(4p)
- 나. [옵션전략센타](#page-4-0)(5p)
- 다. [포지션분석](#page-7-0)(9p)
- 라. [스프레드챠트](#page-10-0)(11p)
- 마. DIX[차트](#page-12-0)(14p)
- 바. EF/EF[펀드주문](#page-13-0)(15p)
- 사. [OCO/OSO](#page-15-0)주문(17p)
- 아. [가상거래](#page-19-0)(20p)

# **2. 교육센터(국내선물)**

# **가. HTS교실(초급)**

- [계좌탐색기](#page-21-0)(22p)
- [평가예탁금](#page-25-0)(26p)
- EF주문[\(28p\)](#page-27-0)
- [펀드주문](#page-43-0)(44p)
- [종합챠트](#page-45-0)(46p)

# **나. HTS교실(중급)**

- [옵션전략센터](#page-48-0)(50p)
- [포지션분석](#page-54-0)(55p)
- EF[펀드주문](#page-56-0)(58p)
- [가상계좌관리](#page-58-0)(60p)

1. 고수소개

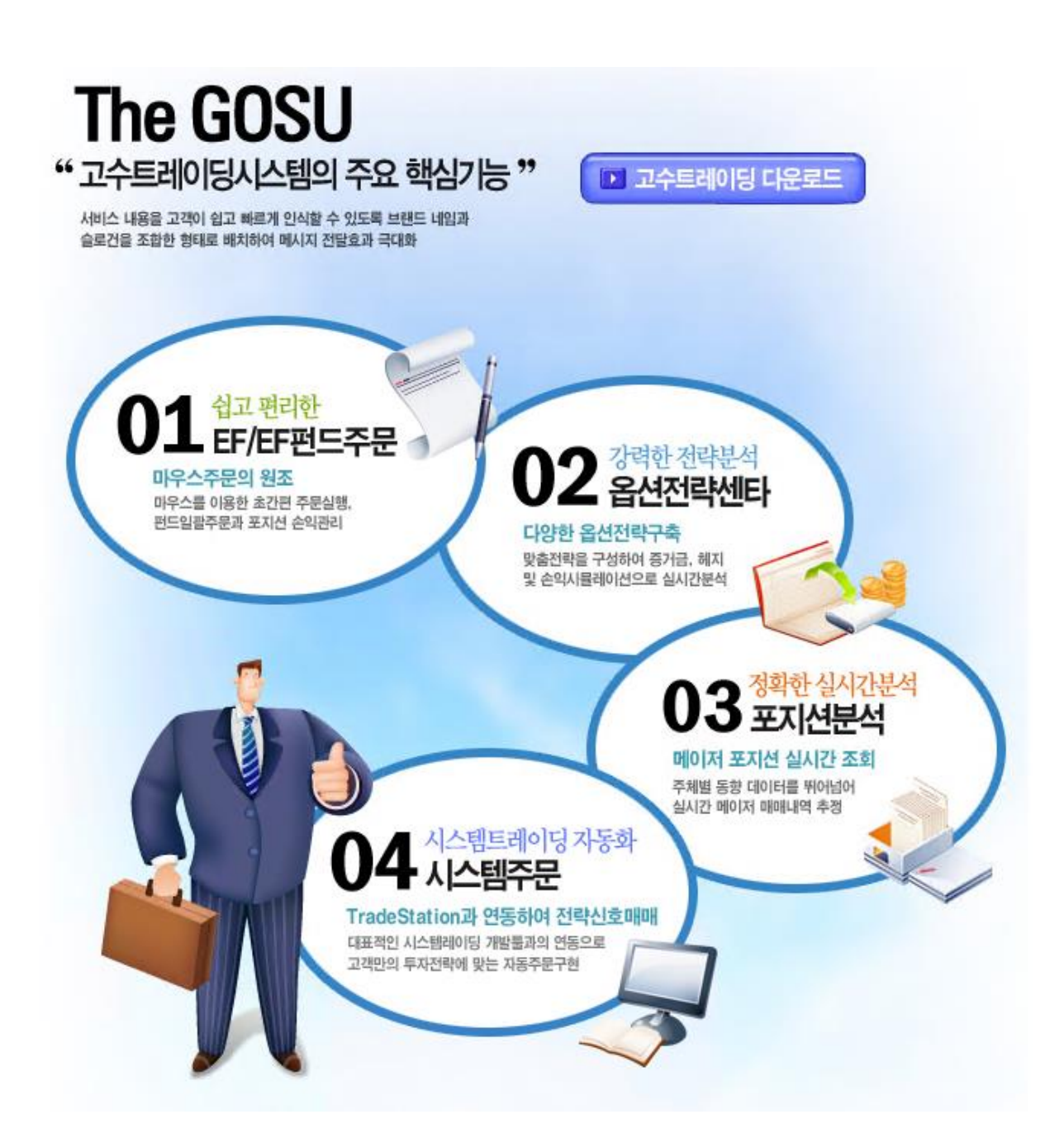

3

<span id="page-3-0"></span>가. 고수특징

# 고수는?

선물, 옵션의 전문 트레이더 20 인이 직접 만든 선물, 옵션 전용 트레이딩 시스템

전문 트레이더들의 매매기법과 노하우가 통합된 시스템

# 하루 100Tick 절약기능 (일 100 회매매 주문시)

"고수"의 "EF 주문"은 마우스의 드래그&드롭 만으로 신규, 정정, 취소 주문이 가능하여 일반 HTS 보다 1 Tick 빠른 주문이 가능. 주문 한번에 1 Tick 이라면 하루에 100 Tick, 한달이라면?

# 매매기법의 학습효과

체계적이고 알기쉬운 구성을 통해 일반 투자자들의 선물과 옵션에 대한 올바른 이해를 돕고 고급의 매매기법을 학습할 수 있도록 기획 실계좌주문과 동일한 가상계좌거래기능 지원

# 신속편리한 전문가용 주문시스템

선물 / 옵션 그래픽 주문 전용화면 EF(Easy&Fast) 주문창 탑재

실시간 주문과 계좌에 관한 모든 정보를 한 주문창에서 입체적으로 파악 가능

마우스 클릭(Click)과 드래그 & 드롭(Drag&Drop) 만으로 신규 및 정정 / 취소 주문이 가능

# 자동주문시스템

주문의 자동설정 (Stop 주문)을 통해 시세를 보지 않고도 미리 지정한 가격에 주문이 가능

OCO/OSO 주문으로 진입청산주문 가능

Trade Station 과 연동된 자동주문 가능

#### 편리한 다계좌 관리기능

여러계좌를 하나의 펀드로 구성하여 자유로운 주문 수량과 그래픽을 이용한 동시 주문기능을 통해 단일 계좌처럼 운용가능하도록 구성

#### 자유로운 조절이 가능한 혁신적 챠트지원 기능

여러종목의 움직임을 동시에 모니터링 하기에 가장 적합한 복수의 미니챠트 설정

지표의 적용과 크기 조절이 자유롭고 매매포지션을 알려주는 챠트 기능

# 강력한 실시간 선물/옵션 전략시스템

실시간 변동성/스프레드 챠트를 통한 다양한 매매전략의 지원

선물/옵션 보유 포지션 분석을 통한 전략 탐색 기능

실시간 변동성/스프레드 챠트를 통한 다양한 매매전략의 지원

#### <span id="page-4-0"></span>나. 옵션전략센타

옵션 매매에 있어 필수적인 소양 중의 하나는 자기의 포지션이 어떤 이유로 손익을 기록하였고, 향후 시장이 어떻게 움직일 때, 어떤 손익을 기록할 것인지 예측하는 것일 겁니다. 그리고 자신의 향후 시장 전망에 가장 적합한 포트폴리오를 구성할 수 있는 능력도 필수적입니다. 옵션 전략센터는 이를 위해 만들어진 고수의 가장 핵심적인 화면입니다.

옵션 전략센터에서는 옵션 포트폴리오의 가상 손익을 사용자가 정의한 다양한 시나리오에 따라 보여줍니다. 예를 들어, 특정 포트폴리오의 닷새 후, 변동성이 현재보다 10% 상승하였을 경우의 기초자산 가격대별 손익을 볼 수가 있습니다. 이러한 시나리오를 다양하게 작성하여 여러 가능한 위험 상황을 예측해 볼 수 있으며, 사용자가 예상하는 가장 가능성 높은 시나리오에 적합한 포트폴리오를 구성할 수도 있습니다.

아래는 시나리오별로 간단하게 구성해본 가상 손익 화면의 예시입니다. 만약 월초에 콜 대비 풋의 고평가 현상이 있어서 풋 외가격을 매도, 콜 외가격 매수, 선물 매도의 델타중립 포지션을 구성하였을 경우, 향후 장존만기별, 변동성별, 기초자산별 손익 그래프를 아래와 같이 볼 수 있습니다. 시뮬레이션을 통하여, 향후 변동성이 증대하면 잔존만기가 감소하면서 델타 중립이 깨지는 속도가 둔화될 것이며, 변동성이 감소하면 델타 중립이 깨지는 속도가 더 빨라질 것임을 확인해 볼 수 있습니다. 그럼 트레이더의 변동성 예측 방향에 따라 델타/감마 헤지 빈도를 조절 할 수 있을 것입니다.

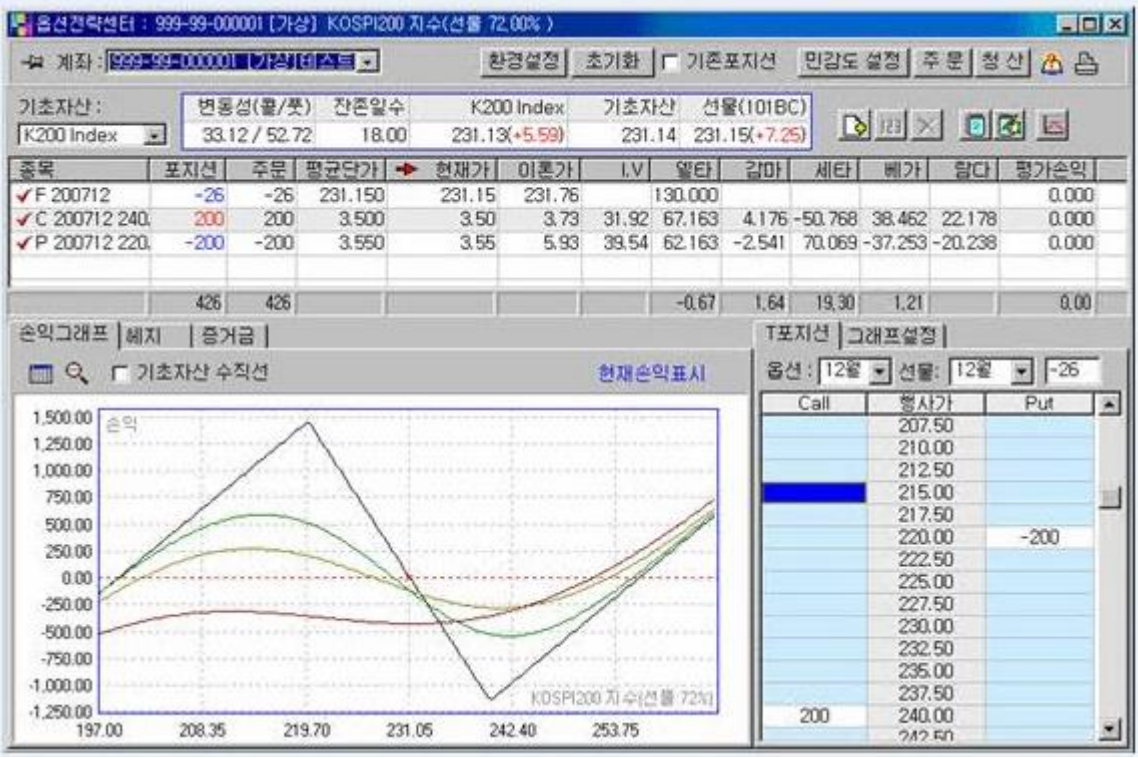

[그림 1] 옵션전략센타 전략구성

그리고 정밀손익 분석 기능을 통하여 실제 포트폴리오의 과거 손익이 어떤 요소에 의해 발생하였나를 알 수 있습니다. 기초자산 가격의 등락, 변동성의 등락, 시간가치의 감소 등 포트폴리오의 손익에 영향을 미치는 요소는 다양하며, 각 요소별로 손익에 어떤 영향을 미쳤는지를 알 수가 있습니다.

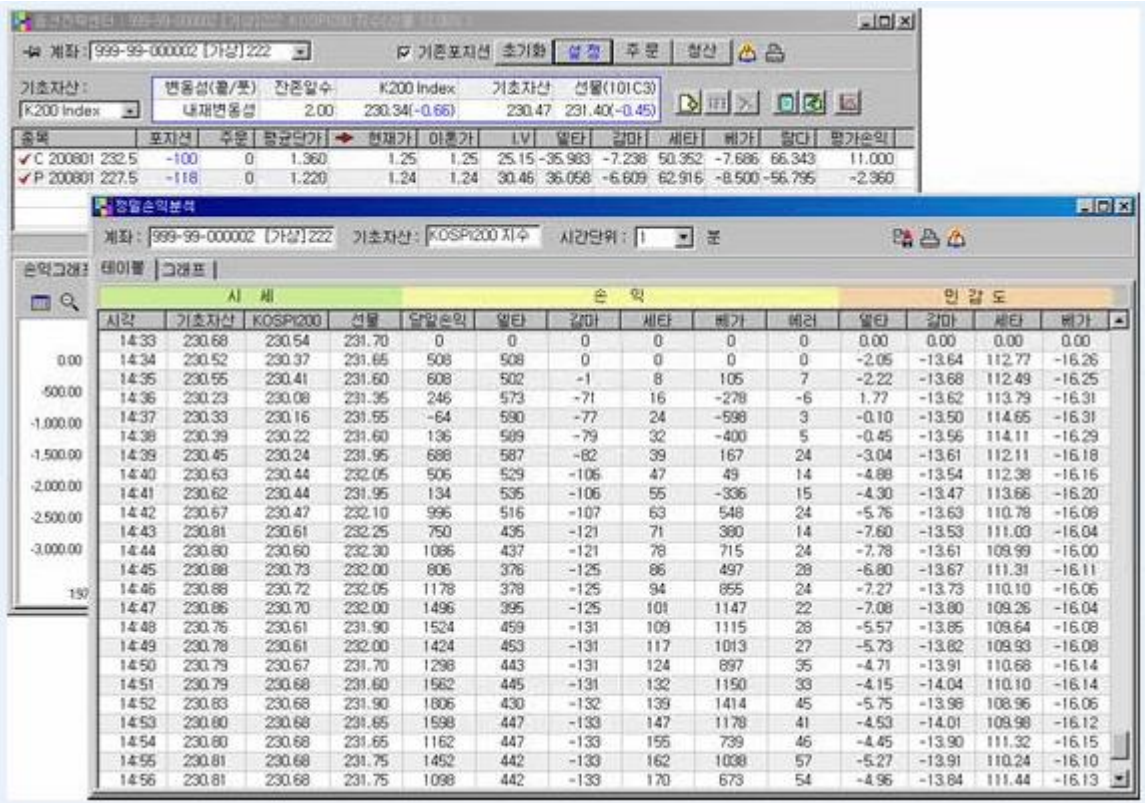

[그림 2] 정밀손익 분석표

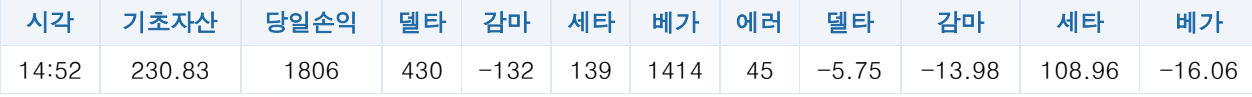

[그림 2]의 경우는 손익이라고 표시된 곳의 밑에 델타, 감마, 세타, 베가, 에러의 의미는 당일손익중에서 델타, 감마, 세타, 베가가 손익에 기여한 값을 나타낸 것입니다.

위표에서 14 시 33 분에 콜 232.5 100 개를 매도하고 풋 227.5 118 개를 매도했다면 14:52 분에 총손익은 1806 만원이고 이 중 델타가 기여한 것은 430 만원, 감마는 -132 만원, 세타는 139 만원 베가는 1414 만원을 기여했다는 것을 의미합니다. 이 예에서도 알 수 있듯이 각 요인 중 베가가 기여하는 것이 월등히 많음을 알 수 있습니다. 단순히 손실금액만을 기준으로 하는 손절이 아니라 손실의 요인분석을 통하면 손실에 대한 객관적인 시각을 가질 수 있습니다.

만약 들고 있는 포지션이 손실을 내고 그 손실을 요인별로 분석했더니 베가요인에 의한 손실이 손익의 대부분을 차지하고 있으며 이를 일시적인 시장의 과민반응으로 판단한다면 평가손익이 매매자에게 주는 공포감으로부터 어느 정도 해방될 수 있습니다. 즉, 근거없이 막연한 희망을 가지고 손실을 버티고 있는 것이 아니라 나름의 근거를 가지고 손실을 감내할 수 있습니다. 양매도 전략에서는 변동성급변이 전략매매에 주는 영향이 크므로 항상 포지션의 손익을 요인별로 분석하는 습관을 가져야 제대로 된 매매전략을 할 수 있습니다.

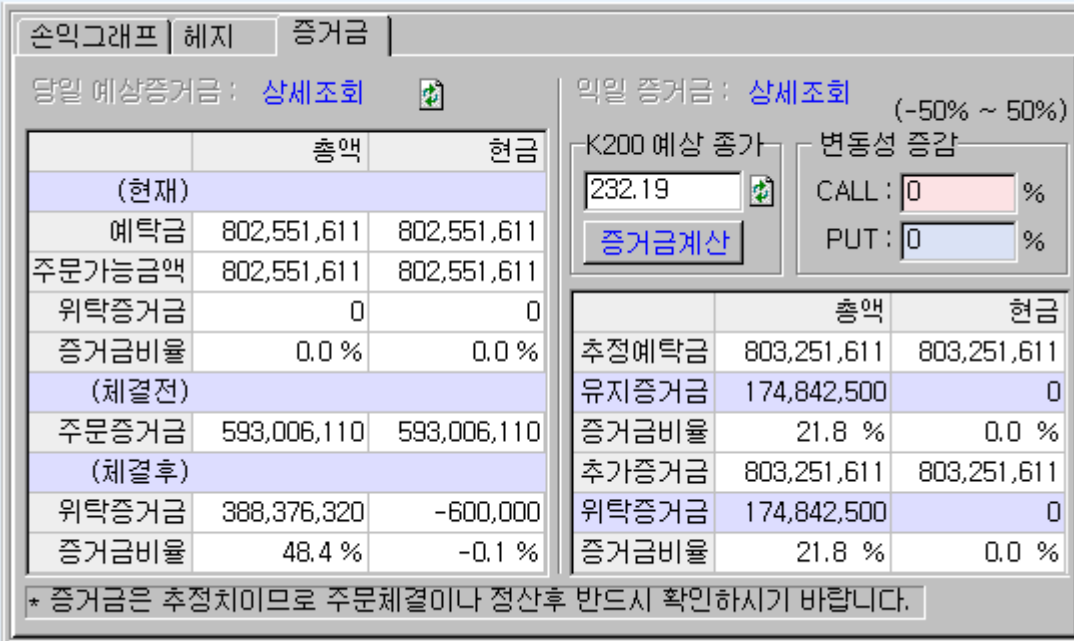

추가적인 기능으로 델타 중립이나 베가 중립 등 헤지 포지션 구성을 위한 종목 검색 기능이나 증거금 계산 기능 등도 포지션 분석 및 구성에 유용하게 사용할 수 있습니다.

#### [그림 3] 증거금

양매도 전략매매를 할 때에는 항상 증거금관리에 주의를 기울여야 합니다. 현재 우리나라 증거금제도는 포트폴리오 기준 증거금제도입니다. 보유 파생상품의 총위험을 계산하여 익일 최악의 상황이 발생했을 때의 손실금액을 증거금으로 예치하는 제도입니다. 우리나라 증거금제도는 손실금액을 계산할 때 전일 KOSPI200 종가를 기준으로 옵션의 증거금을 계산합니다.

따라서 양매도 전략의 경우 익일에 지수가 갭상승 또는 갭하락을 하면 증거금 관리가 매우 어려워집니다. 나스닥 폭등등의 해외시장 요인으로 인하여 시장에 갭상승이 발생하면 일단 콜옵션가격은 폭등하고 풋옵션가격은 폭락합니다, 이럴경우 전일 양매도 전략매매를 하였다면 그리고 델타를 0 으로 맞추었다면 포지션의 델타는 상당히 큰 음수가 됩니다, 이때 델타헤지를 한다면 풋옵셔능ㄹ 매도하거나 선물을 매수해야 합니다. 그리고 이미 장이 갭상승을 한 상황이면 콜의 가격과 풋의 가격사이에 불균형이 생겨

풋옵션이 헤지를 제대로 하지 못하게 됩니다, 이 경우 기존에 가지고 있던 풋매도 물량을 청산하고 보다높은 행사가격의 풋옵션을 매도해야 하는데 증거금 계산이 전일의 지수종가를 기준으로 하므로 전일종가가와 금일시가가가 별로 차이가 나지 않는 평일의 상황에 비해 증거금이 훨씬 많이 잡힙니다. 또한 이러한 상황은 가지고 있던 콜옵션을 일부 청산할 수도있습니다.이럴 경우 증거금 제도의 맹점으로 이해 계좌의 가용자산이 증가하지 않고 오히려 감소하는 기현상이 나타납니다, 콜옵션의 일부를 청산하여 객관적인 위험을 줄였지만 전일종가를 기준으로 하는 증거금 제도로 인해 오히려 증거금이 더 잡히기 때문입니다.

이러한 현상은 한달에 여러 번 생기는 현상이므로 처음 양매도 전략매매를 하고자 하는 분들은 매우 조심해야 합니다. 헤지를 하고 싶어도 증거금 관리에 실패하여 아무것도 하지 못하는 상황에 빠지지 않도록 주의해야 합니다. 전문트레이더의 매매노하우를 통해 증거금을 사전에 계산하는 프로그램을 구현했는데 실제의 증거금과 약간의 차이가 있을 수 있지만 많은 도움이 될것입니다.

전략적으로 구성된 최종 포트폴리오는 일괄 주문 기능을 통하여 래깅 위험을 최소화하며 주문이 나갈 수 있도록 구성되어 있습니다.

| <b>또 옵션관악센터 : L75상1444 K0SPRX0 지수(신분 4.00%)</b>                  |                         |                                      |                             |                                             |                                         |                       |                         |                              |                     |                              |                             | $-101 \times$              |
|------------------------------------------------------------------|-------------------------|--------------------------------------|-----------------------------|---------------------------------------------|-----------------------------------------|-----------------------|-------------------------|------------------------------|---------------------|------------------------------|-----------------------------|----------------------------|
| - 제좌 : [가상] 444                                                  |                         |                                      | 乏                           |                                             |                                         | □ 기존포지션 초기화 설정 주문     |                         |                              |                     | 30 凸凸                        |                             |                            |
| 기초자산:<br>K200 Index<br>39)                                       |                         | 변동성(물/풋)<br>22.57 / 25.92            | 잔존일수<br>1.00                | K200 Index<br>$231.97(-0.56)$               |                                         | 기초자산<br>232.00        |                         | 선물(101C3)<br>$232.75(-1.15)$ |                     |                              | <b>B 四区 日图</b>              |                            |
| 종목<br>✔C 200801 237.5<br>✔P 200801 227.5                         | 포지션<br>$-100$<br>$-100$ | $-100$<br>$-100$                     | 주문 평균단가 수<br>0.030<br>0.050 | 천재가 미혼가<br>0.03<br>0.05                     | 0.03<br>0.10                            | LV.<br>23.16<br>22.29 | 일타<br>$-2.479$<br>7.174 | 감마<br>$-2.117$<br>$-4.348$   | 새타<br>11.696        | 田フト<br>30.918 -1.662 332 882 | 할다<br>$-0.705191.684$       | 평가손의<br>0.000<br>0.000     |
| 록 전략주문창<br>계좌 (가상) 444                                           |                         |                                      |                             | 기초자산 : KOSPI200 지수                          |                                         |                       |                         | ■ 柳亮亭是                       |                     |                              | 日本                          | 胃回风                        |
| 전다주문<br>$\mathfrak{D}$<br>중목<br>C 200801 237.5<br>P 200801 227.5 | $-100$                  | 가격조건 : 지정가<br> 주문수량  주문가격 <br>$-100$ | IV<br>0.03<br>0.04          | 상태<br>C(2)<br>ni<br>$C$ <sub>2</sub><br>nì. | 주문전송(B)<br><b>PICH1</b><br>0.03<br>0.06 | 현재가<br>0.03<br>0.05   | 호가                      | 下 주문전송후 삭제<br>0.02<br>0.05   | 호가2<br>0.01<br>0.04 | 호기3<br>0.00<br>0.03          | <b>空ワト4</b><br>0.00<br>0.02 | <b>호기5</b><br>0.00<br>0.01 |
| 주<br>印建空<br>종목                                                   | 주문수량                    |                                      | 완료주문삭제(D)<br>주문가격<br>대결수    | 령체같아가                                       | 주문전송(S)<br>상태                           | 南소                    | <b>PICH</b>             | 천재가                          | <b>空 가</b>          | 立つ12                         | 立つ13                        | <b>空フト4</b>                |
| $\frac{1}{2}$<br>3                                               |                         |                                      |                             |                                             |                                         |                       |                         |                              |                     |                              |                             |                            |

<sup>[</sup>그림 4] 전략주문

# <span id="page-7-0"></span>다.투자주체별 포지션분석

거래규모가 가장 크면서도 가장 손실이 많은 것이 개인투자자들이고 거래규모가 가장 작으면서도 가장 많이 이익을 내는쪽이 외국인 투자자라고 합니다. 그리고 가장 안정적으로 이익을 내는 쪽이 기관투자자입니다. 이는 기관투자자들이 주가지수를 움직일 수 있는 힘이 있기 때문이라고 합니다. 개인 투자자 입장에서 보면 외국인이나 기관의 포지션을 사전에 알 수 있다면 이에 편승하여 수익을 낼 수 있을 것입니다. 이때 참고할 만한 지표가 되는 것이 투자주체별 포지션분석입니다. 주의하실 점은 실제로 기관이나 외국인의 포지션자료를 거래소에서 제공할리가 없는 데이터로써 저희 회사 트레이더 분들이 나름의 경험과 이론으로 만든 추정된 데이터라는 점을 염두에 두셔야 합니다.

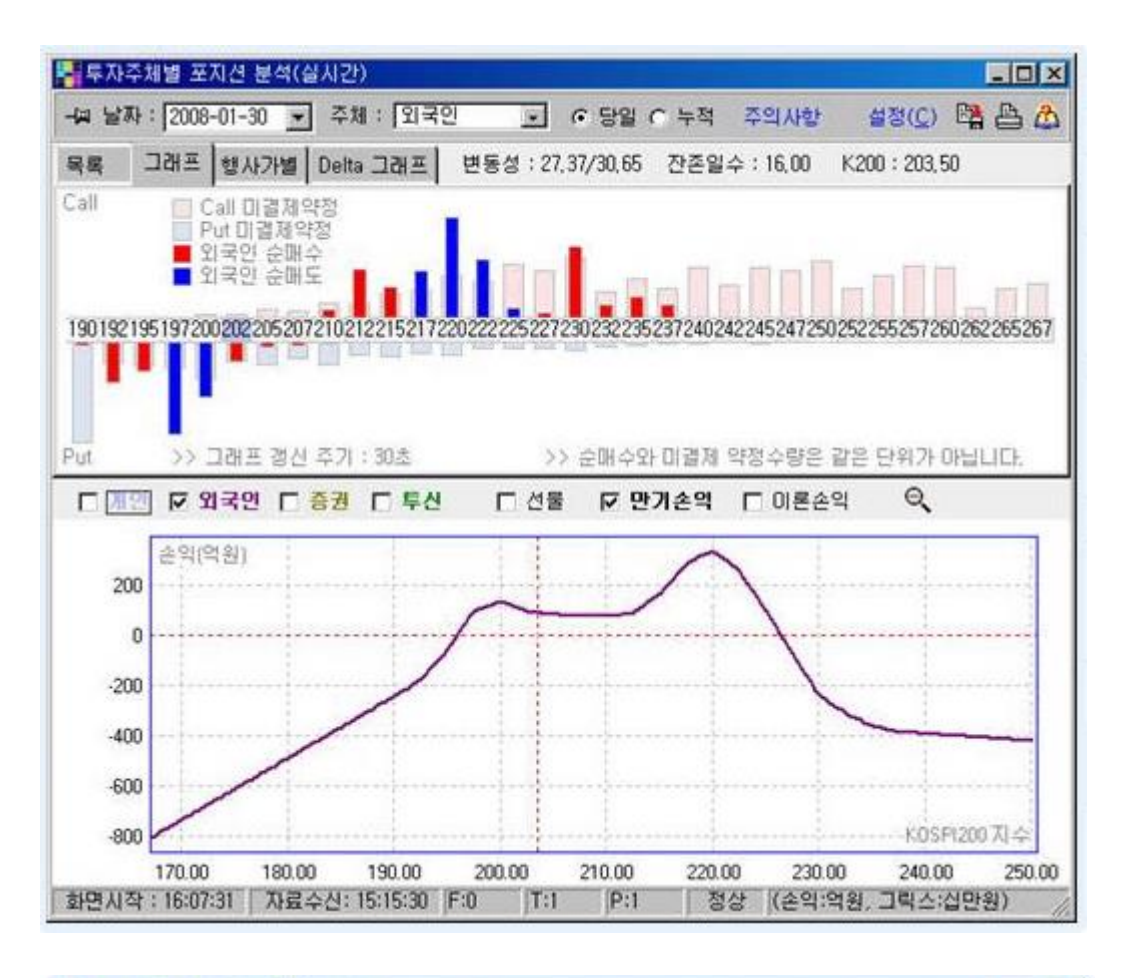

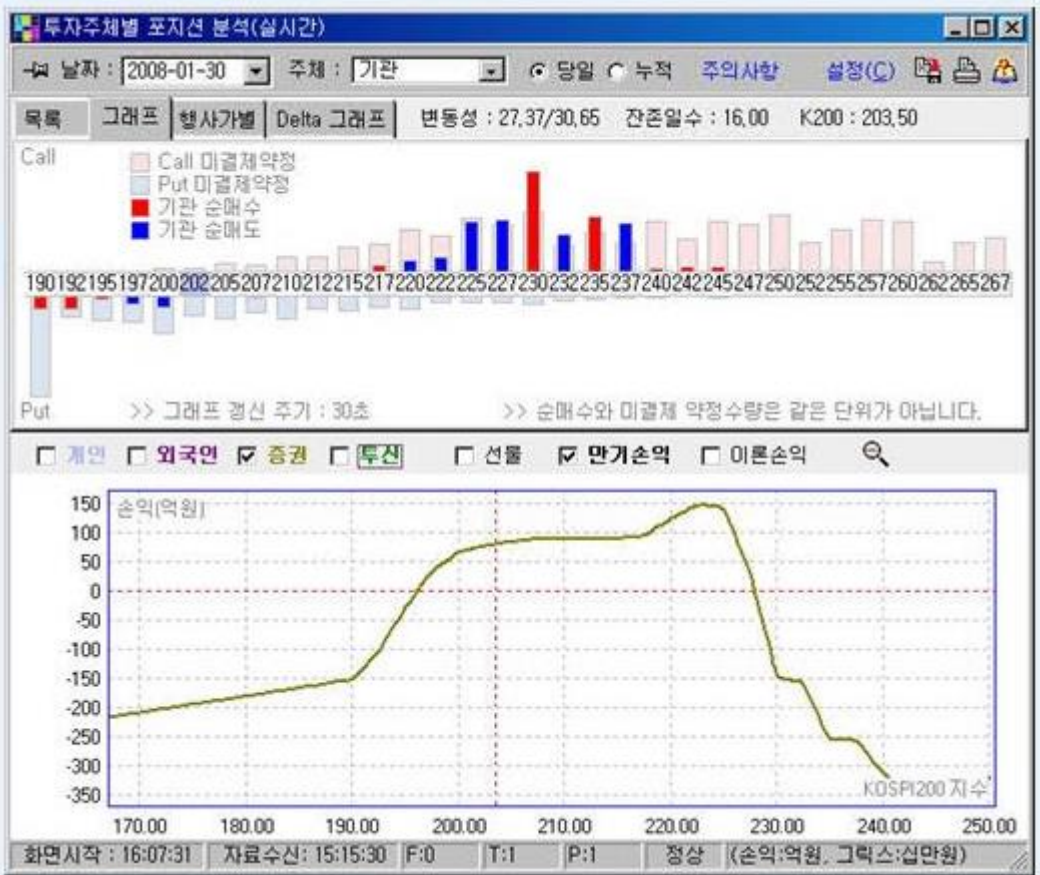

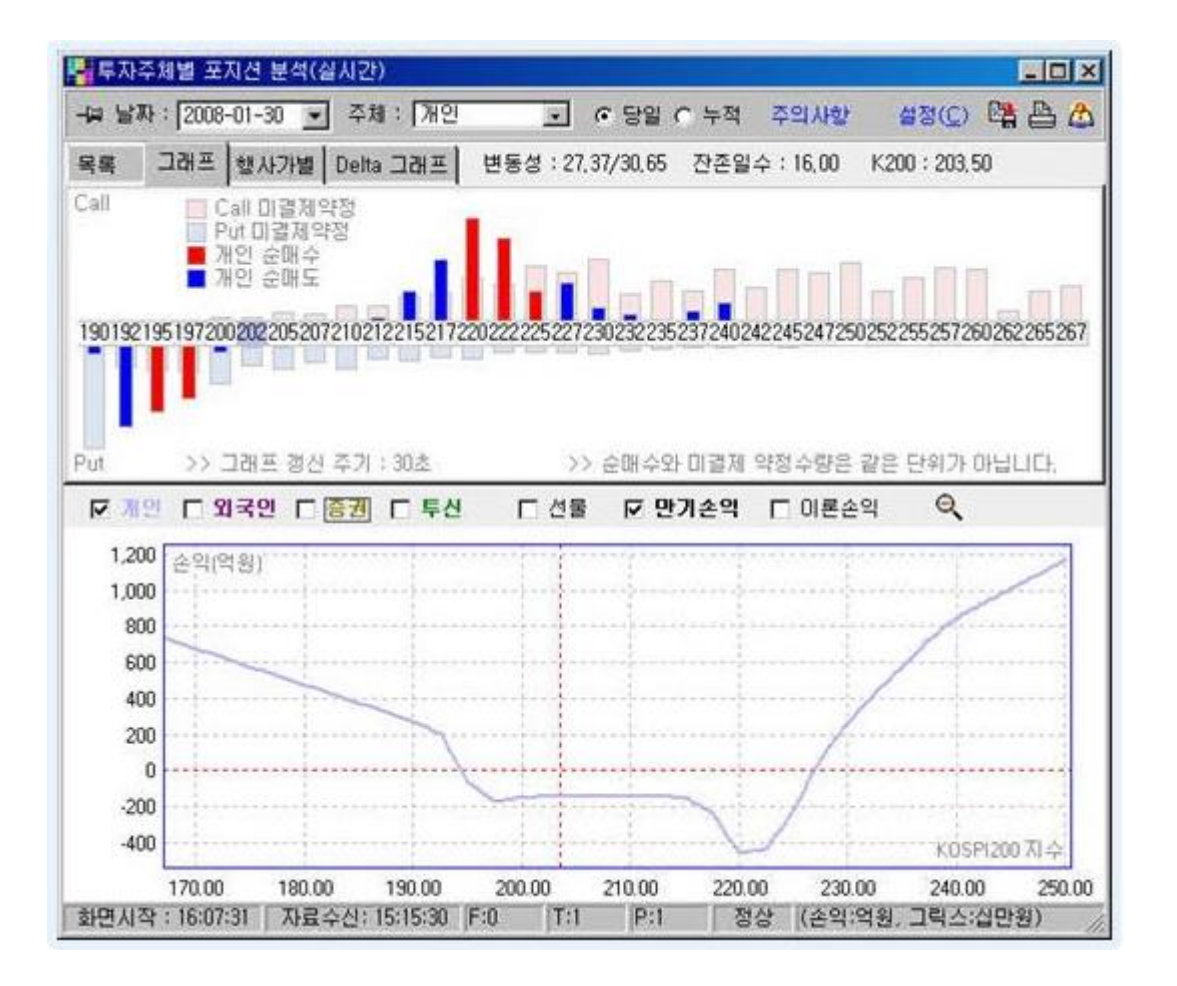

# [그림 1] 투자주체별 포지션분석 : 외국인, 기관, 개인

그림에서 외국인과 기관은 양매도 포지션을 취하고 있으나 개인투자자들만이 전형적인 양매수포지션을 들고 있음을 알 수 있습니다.

그림의 개인과 같이 양매수포지션의 경우 가격변동이 커야 수익이 나는 구조입니다. 개인의 그래프를 보면 풋 195, 197 에서 매수를 했고 콜 220, 222 에서 매수를 했습니다. 이렇듯 개인 투자자들은 KOSPI200 지수가 195 미만이거나 222 이상이 되어야 수익이 발생하는 시점이 됩니다. 꽤 큰 가격변동을 기다려야 하는데 왜 이런 포지션을 구축했을까요? 앞으로 만기일까지 거래일수로 8 일이 남았는데 요즘 하락장 추세이니 개인투자자들을 위해 195 미만까지 내려갈까요?

또한 그림에서 외국인과 기관이 같은 포지션을 취하고 있는데요. 스트랭글 전략즉 양매도 전략입니다. 개인과 완전히 반대의 수익그래프가 보이는데 이는 현재처럼 대략 197~ 225 사이에서 지수가 움직인다면 수익이 나는 상태입니다. 만약 개인들에게 유리하도록 지수가가 하락한다면 지수를 움직일 만한 힘을 가지고 있는 기간투자자들이나 외국인들은 그대로 지켜보고 있지는 않을 것 같습니다. 여튼 이들이 지수를 조정하던지 대세를 따를 지는 두고 봐야 할 일입니다.

포지션분석 자료를 참고하여 포지션을 구축하거나 합성전략을 만들 때 도움이 될 수 있는 지표가 됩니다. 그러나선물옵션만기일에 위의 분석자료에 맞춰 포지션을 구축했다가는 대부분 손실을 볼 수 있습니다. 기관투자자의 경우에는 특히 옵션만기일에 마감시간 이후 10 분간 막대한 자금을 바탕으로 주가지수를 움직여 자기에게 유리한 가격대에 KOSPI200 지수를 맞출 수 있는 능력이 있기 때문입니다. 예를 들어 위의 그림이 만기일의 모습이라면 기관은 수익이 날 것입니다. 그런데 만기일 장중 주가지수가 195pt 라면 가정을 하면 기관투자자들은 손실구간에 있게 됩니다. 이 때 만기일 2 시 50 분에 옵션시장은 종료가 되어 거래가 완료되면 주식시장은 동시호가에 들어가게 됩니다. 주식시장에서 막대한 자금의 힘이 얼마나 큰지는 이때부터 알 수 있습니다. 기관투자자들은 이때부터 10 분간 주가지수를 197pt 이상으로 보내기 위해 여러가지 방법을 총동원할 것입니다. 가장 손쉬운 방법으로 시가총액 상위종목들을 집중매수를 하면 주가는 금새 상승세로 돌아서게 됩니다. 다른 방법으로는 프로그램 매수를 유발시키기위해 베이시스를 극도로 벌어지게 하는 방법을 쓰기도 합니다. 이는 선물을 집중적으로 매수하면 베이시스가 커지게 되고 이로 인해 프로그램 매수가 작동되어 대량으로 주식을 매입하게 함으로써 주가지수는 상승하게 됩니다. 만기일에 프로그램 매매 또한 중요한 참고자료가 되는 이유가 되기도 합니다. 이렇게 기관투자자들은 주가지수를 움직여 적어도 손실보는 일은 없을 것이고 개인들은 10 분만에 옵션이 휴지조각이 되버립니다.

지금 설명한 것과 달리 포지션분석을 어떻게 해석하는가는 모두 다를 수 있습니다. 이 데이터를 보고 만기일에는포지션도 구축할 수 없다고 하나 그럼에도 불구하고 데이터가 주는 값의 의미는 분석방법에 따라 귀한 정보로 바뀔 수 있을 거라 기대합니다.

# <span id="page-10-0"></span>라.스프레드 챠트

종목의 변동성과 각 종목별 변동성 spread 데이터를 볼 수 있는 화면입니다. 스프레드 챠트를 이용하여 비율스프레드 진입시기를 판단하는 활용예입니다. 비율스프레드는 같은 만기의 콜옵션에서 행사가격이 높은 종목은 매도하고 낮은 종목은 매수하는 포지션을 말합니다. 풋옵션의 경우는 반대로 행사가격이 낮은 종목을 매도하고 높은 종목은 매수하는 포지션입니다.

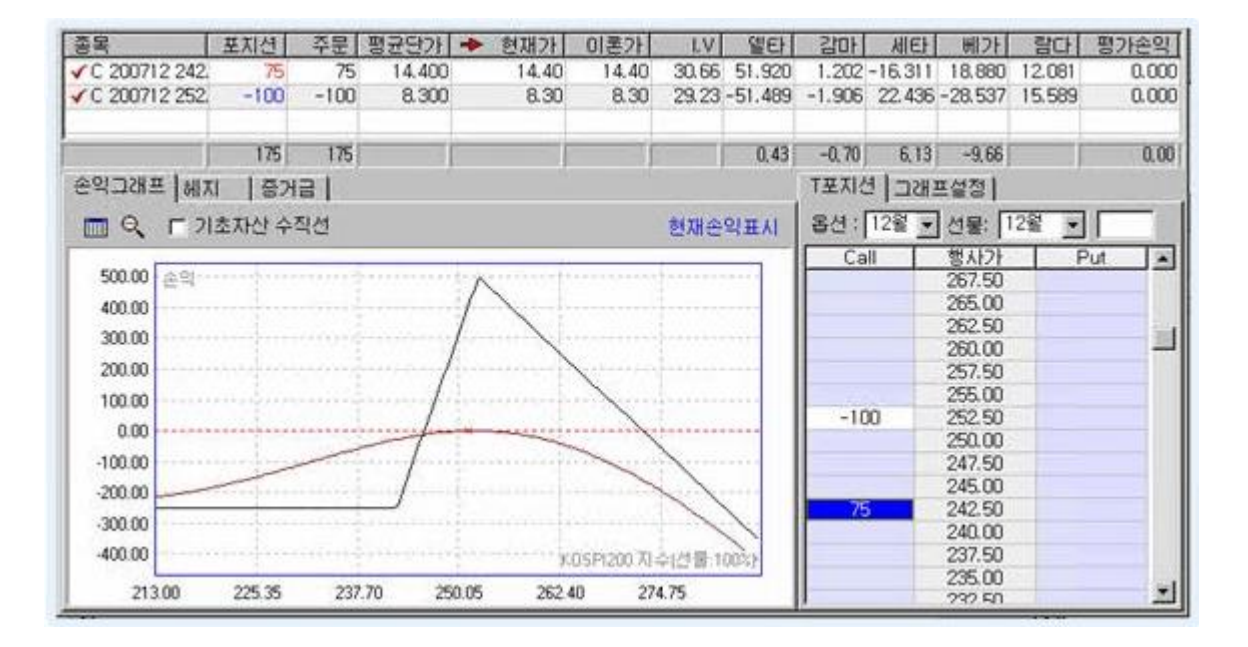

이 전략의 경우 변동성은 감소하는 것이 좋고 세타는 양임로 지수가 변하지 않는다면 시간이 지날수록 수익이 나며 감마는 음이므로 큰 폭의 지수변화는 불리합니다. 외가격쪽은 매도하고 내가격쪽은 매수하기 때문에 매도하는 내재변동성은 되도록 크게 매수하는 옵션의 내재변동성은 되도록 작게하는 것이 최적입니다. 수량은 델타중립으로 맞추는 것으로 합니다. 이때 진입시기를 내재변동성 관점에서 이야기 한다면 매수측의 내재변동성은 낮고 매도측 내재변동성은 높을 때가 적기입니다., 다시말해 매도측옵션의 내재변동성에서 매수측 옵션의 내재변동성을 뺀 값이 가장 클때가 이 전략의 진입시기로 적절합니다.

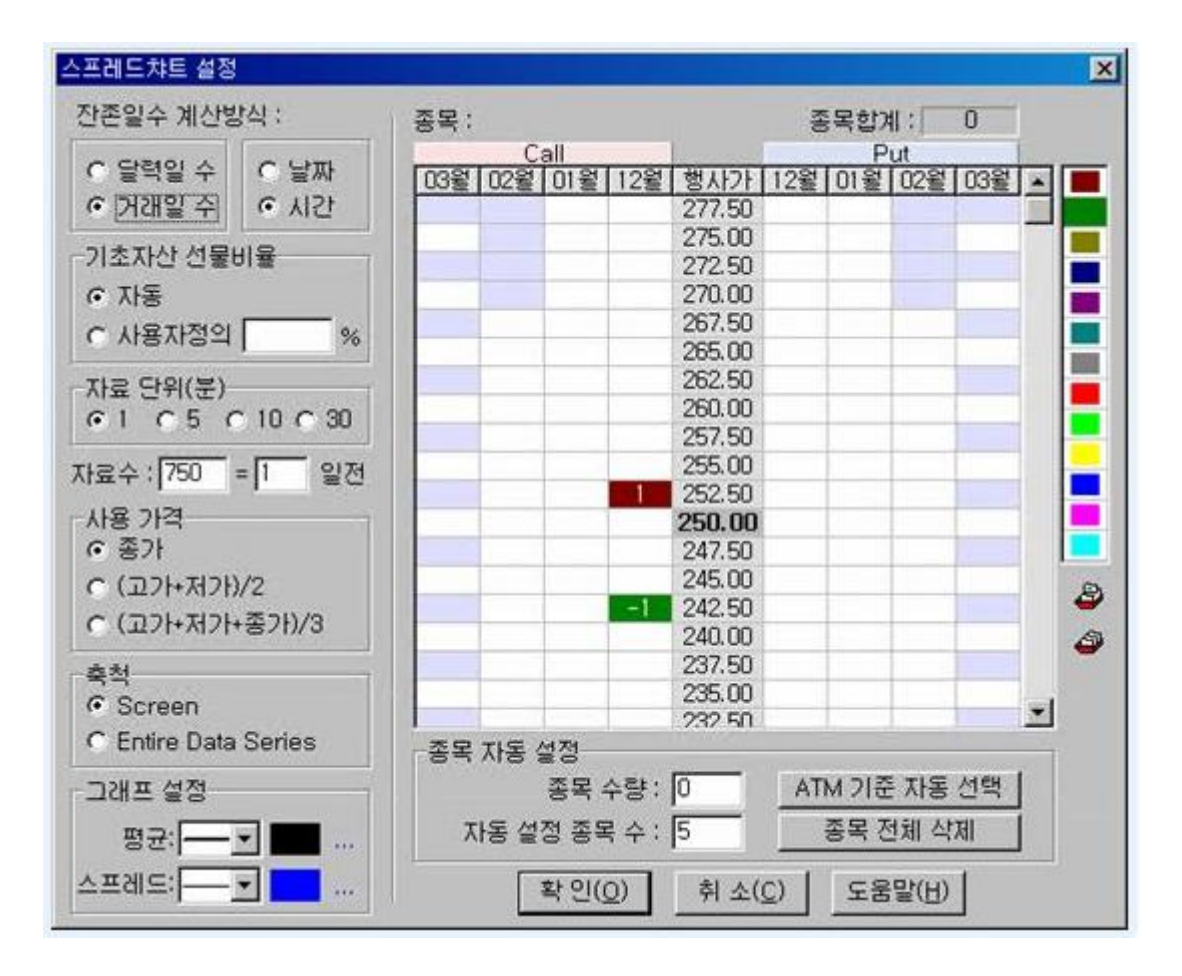

매도옵션 C252,50 의 내재변동성에서 매수옵션 C242.50 의 내재변동성을 빼도록 설정한 그림입니다.

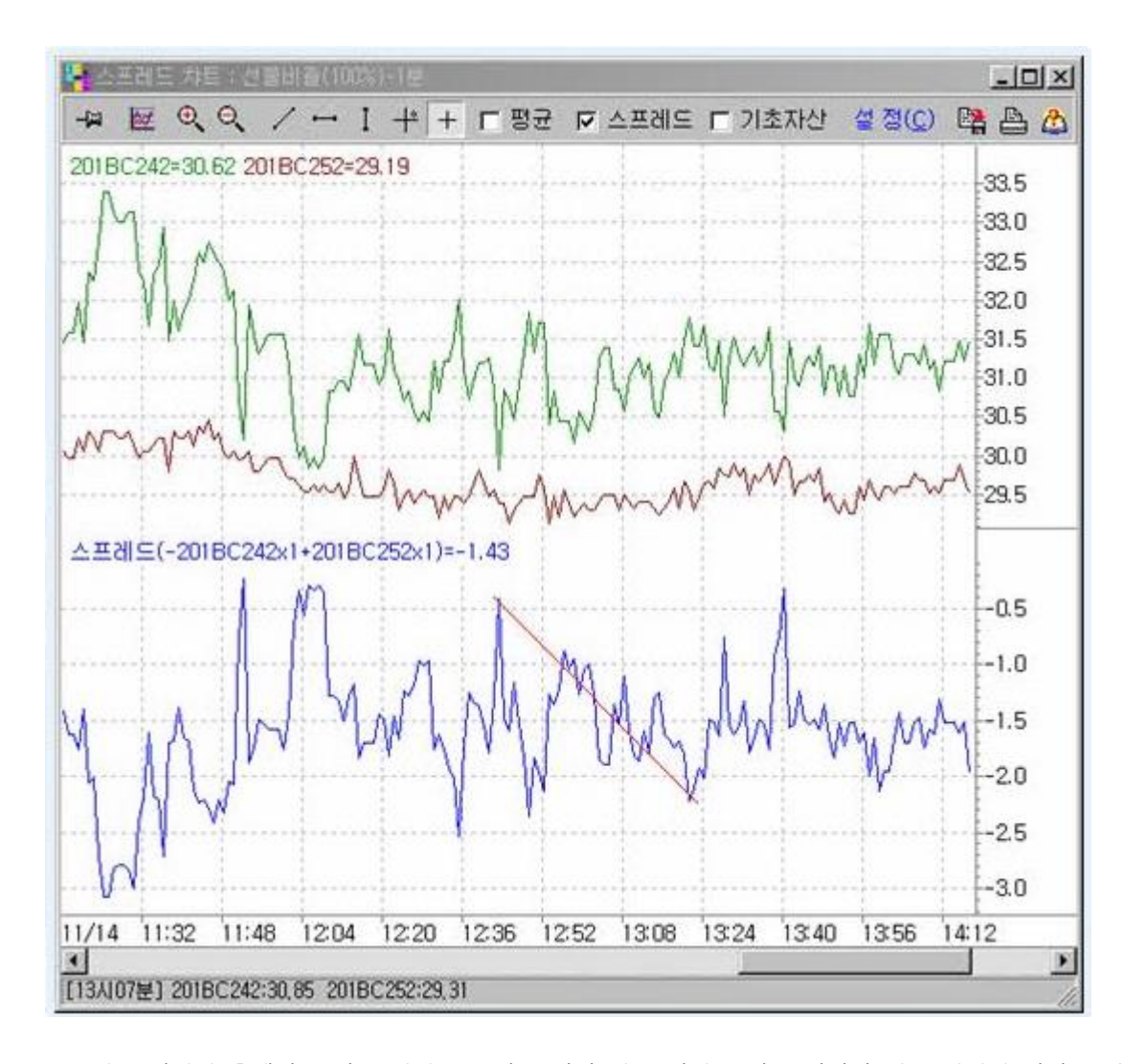

스프레드 영역에 추세선을 있는 범위를 보면 고점일 경우 진입을 하고 저점일 경우 청산의 시기로 잡을 수 있습니다. 적어도 변동성에 대한 사전분석이 없었다면 저점부근에서 진입하지 않으면 됩니다. 비율스프레드는 매수하는 옵션의 내재변동성을 가능한 작게하고 매도하는 옵션의 내재변동성은 가능한 크게 하는 것이 핵심이라고 할 수 있겠습니다.

# <span id="page-12-0"></span>마. DIX 챠트

선물 미결제는 추세의 방향을 확인하는데 많은 도움이 됩니다. 일단 추세가 만들어졌다면 추세의 방향이 더 지속될 것인가 아니면 멈출 것인가를 판단하는 지표로 미결제량의 증감을 사용하고 있습니다.

DIX 챠트는 선물미결제를 뛰어 넘어 옵션 미결제를 가지고 만든 것으로 우리나라 옵션 시장의 메이저 주체들의 매매 패턴을 분석하여 미리 시장의 방향을 예측하는데 도움을 주는 지표라고 할 수 있습니다. DIX 의 기본적인 철학은 시장의 메이저 주체들의 옵션 전략이 양매도등의 변동성 매도 전략이라고 가정하는 것으로부터 출발합니다. 그리고 이들은 시장에 상당한 영향력을 행사할 수 있는 세력이라고 가정하며, 이들은 시장을 자신들의 옵션 포지션에 유리하게 움직일 수 있는 힘(크게 움직일 수 없더라도 작인 범위에서 가능)을 가지고 있다라는 가정에서 시작됩니다. 기관을 포함한 시장의 큰 손들은 매도자 들이기 때문입니다. 이 양매도전략은 증거금이 크고 오버나있을 하는 경우가 많아 자금관리에도 민감해야 합니다.

DIX 챠트는 가격데이타로는 이미 기술적분석 한계에 온 시점에서 미결제약정에 대한 분석 시도는 의미가 있다고

보고 장중 추세매매의 어려움을 겪는 분들에게 도움을 줄 수 있고 소폭의 안정적인 수익을 위한 개인투자자들을 위한 지표입니다. DIX 의 기술적지표로써의 의미는 지표의 데이터 소스가 가격이 데이터가 아니라는 점입니다. 가격데이타를 외에 나스닥변동률, call/ put 대표변동성, 옵션의 미결재수량등의 데이터로 의미있는 분석이 필요합니다. 그런 의미에서 DIX 는 가격데이타가 아닌 옵션미결제수량으로 의미있는 지표를 만들었습니다. 다만 절대적인 지표는 없기 때문에 나름대로의 해석기법이 필요하고 보는 시각에 따라서 매매의 진입시점을 선택해야 합니다.

Dix 의 계산방법은 전일대비 금일증가분에 해당되는 Put 의 미결제수량에서 Call 의 미결제수량을 뺀 수치입니다. Put 의 미결제수량 - Call 의 미결제수량 = Dix 값으로 만약 옵션 시장의 미결제량을 보았을 때 풋의 미결제량이 콜의 미결제량보다 크다면 단기적으로 시장이 상승할 가능성이 크다고 판단하는 것을 골자로 하는 지표가 바 로 DIX 입니다. 즉 DIX 는 상승하고 있는데 선물지수가 하락한다면 좋은 매수 기회로 생각할 수 있습니다.

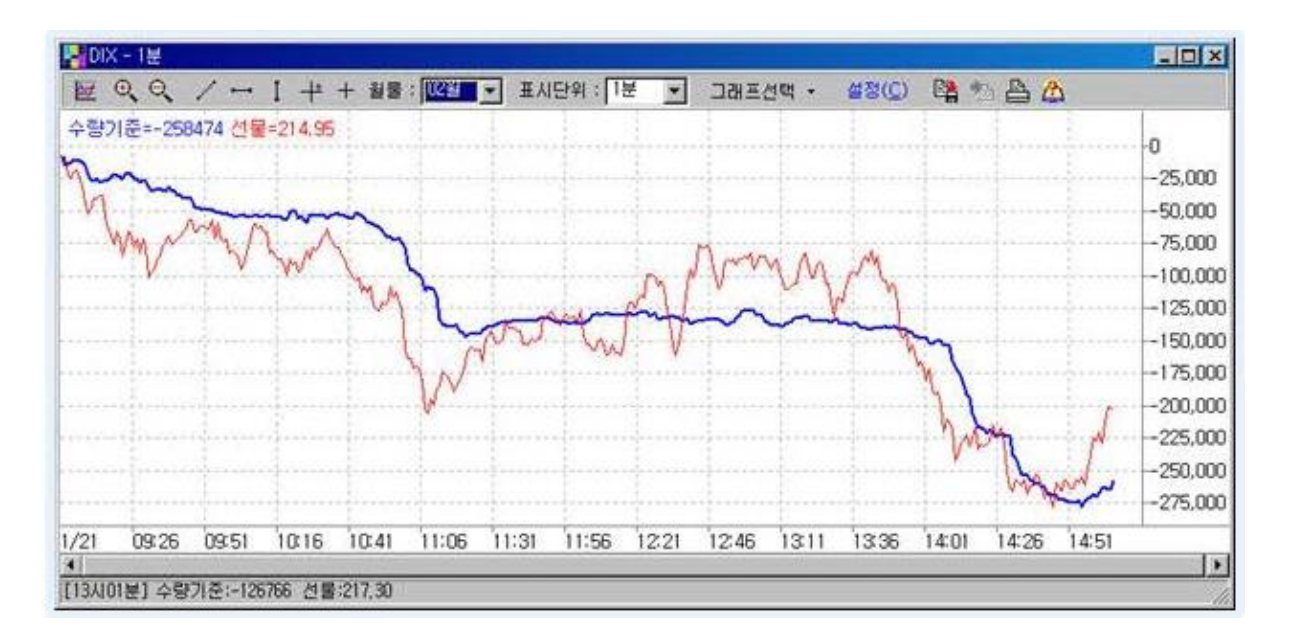

[그림 1] DIX 챠트

### <span id="page-13-0"></span>바. EF / EF Fund 주문

Easy & Fast 주문은 업계최초로 직관적인 방법을 통해 주문을 낼 수 있는 화면입니다.

이에 더 나아가 다계좌를 한 개의 펀드에 묶어 마치 한 계좌처럼 운영할 수 있는 EF 펀드주문을 제공합니다.

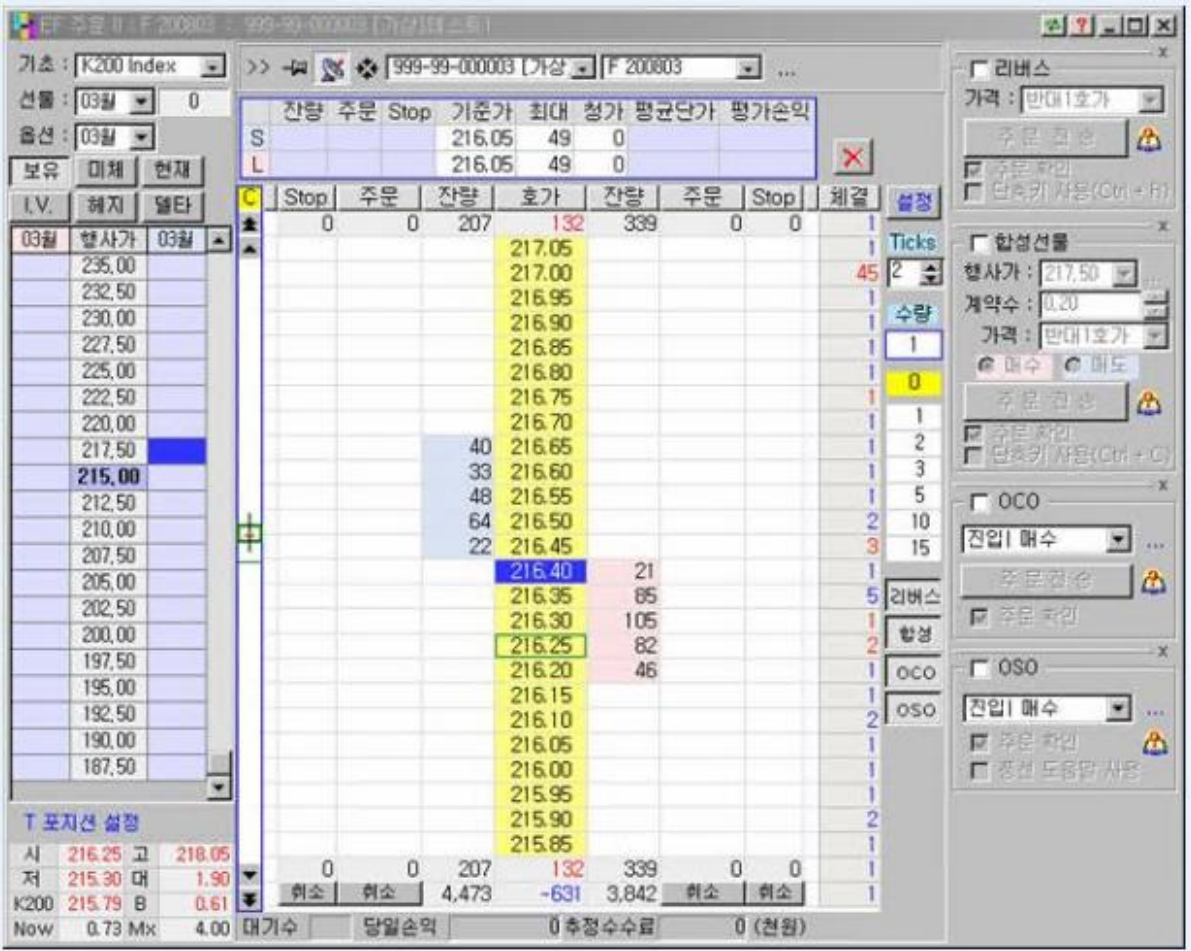

# [그림1] EF주문

T-Position구역에 보유잔고, 미체결수량, 현재가, IV, 헤지수량, 델타값을 한 눈에 조회할 수 있고 리버스. 합성선물, OCO/OSO주문이 지원되며 쉽고 빠르게 주문을 낼 수 있습니다.

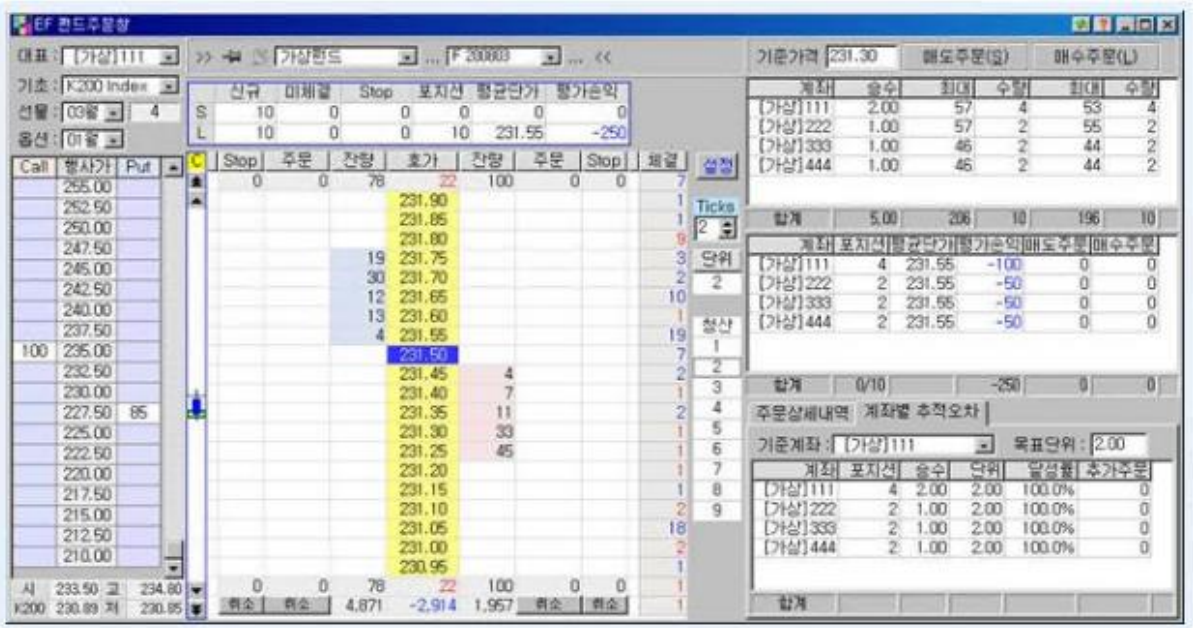

# [그림 2] EF 펀드주문

EF 펀드주문은 펀드의 간편한 주문과 동시에 펀드의 보유포지션 및 미체결현황, 평균단가/손익의 합을 한눈에 조회할 수 있고 주문화면 왼쪽에는 각 계좌별로 현재 포지션 및 평균단가/손익/주문내역들이 순서대로 일목요연하게 나타납니다. 위의 그림에서와 같이 계좌별로 승수를 정할 수 있어서 단위 2 개의 주문을 낼 경우 [가상]111 의 계좌의 승수가 2 이므로 2 계약 \* 2 승수 = 4 계약의 주문이 나가고 그 외 계좌는 2 계약 \* 1 승수 = 2 계약으로 총 10 계약의 주문이 접수되게 됩니다. 체결이 된 후 계좌별 포지션과 평균단가/손익이 업데이트됩니다.

# <span id="page-15-0"></span>사. OCO/OSO 주문의 특성

이익실현, 스탑로스를 동시에 지정할 수 있다.

증거금부담없이 주문대기가 가능합니다.

시장상황에 빠르게 대처할 수 있습니다.

# OCO(Order Cancels Order)주문이란?

2 개의 주문을 그룹화하여 주문을 내면 주문들 중 한 개가 체결이 되면 다른 주문은 취소됩니다.

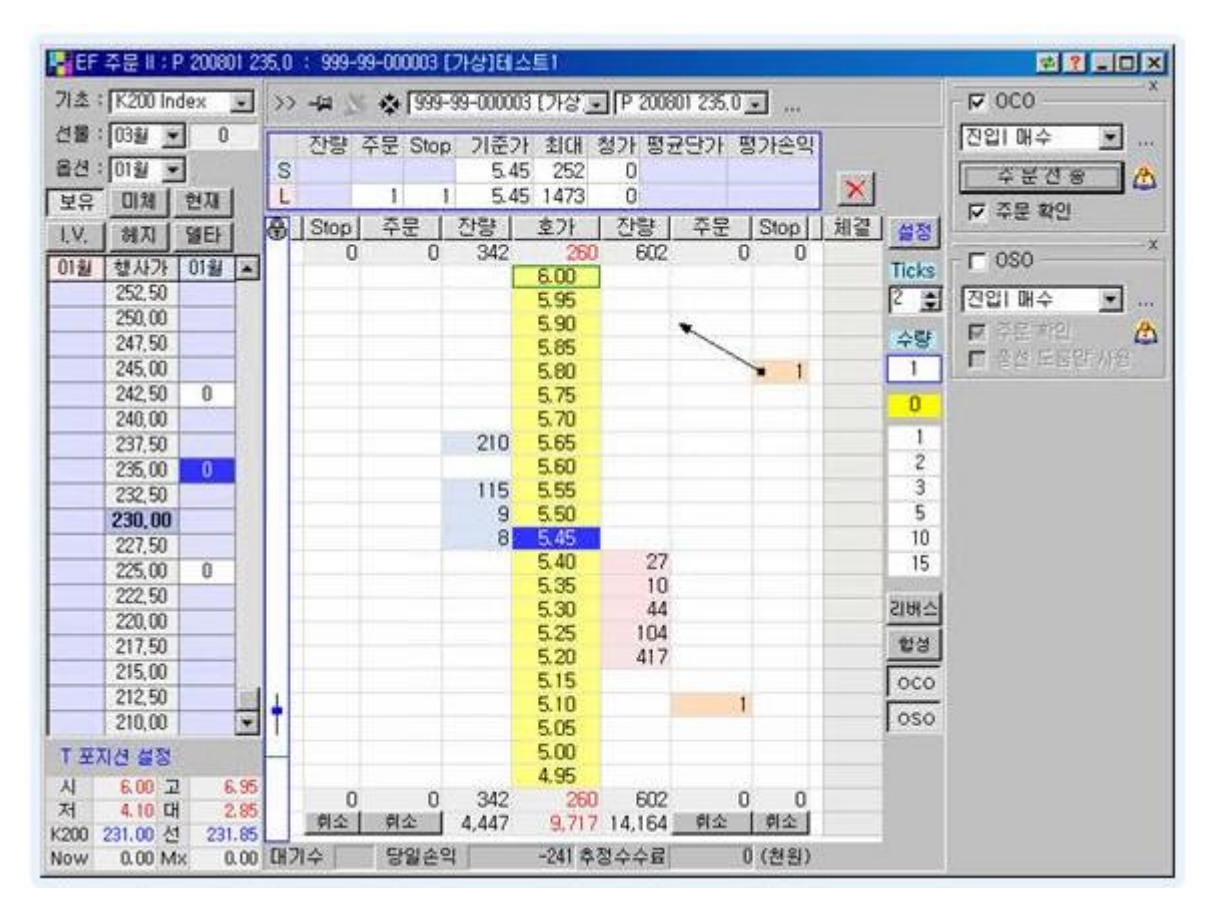

[그림 1] OCO 진입매수 주문

# 1) 진입시 OCO/OSO 템플릿 설정

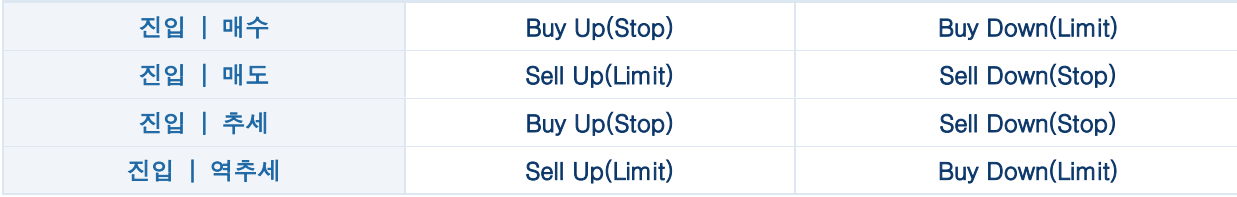

참고) 지정가(Limit)로 대기하고 있는 경우는 이미 서버접수가 되어 있는 상태이므로 체결이 바로 되는 장점이 있으나 증거금부담이 발생하므로 지정가주문을 LIT(Limit If Touch)주문형태로 대체설정할 수 있다. 즉 Stop 주문으로 대체 가능하다는 것이다.

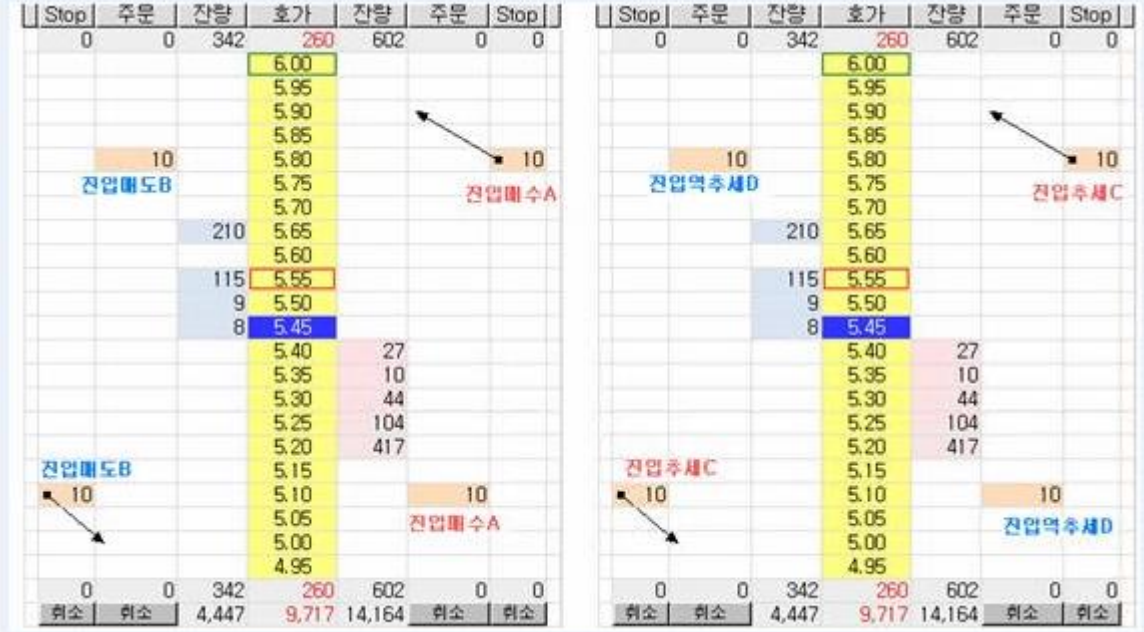

[그림 2] OCO 진입주문(매수/매도/추세/역추세)

# 2) 청산시 OCO/OSO 템플릿 설정

청산|이익:손실 Buy Up(Stop) Buy Down(Limit)

- 포지션이 있을 경우만 반대포지션으로 주문이 나갈 수 있다.

- OSO 의 경우는 메인주문의 청산주문이 접수된다.

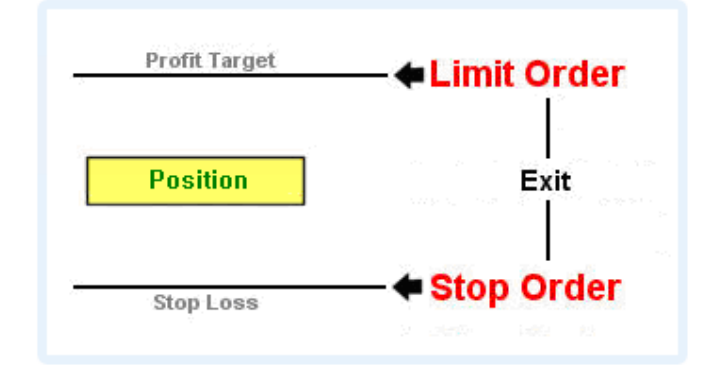

[그림 3] OCO 청산주문

# OSO(Order Sends Order)주문이란?

메인주문과 2 개의 서브주문으로 구성된다. 메인주문이 체결된 후 2 개의 서브주문이 자동으로 나가고 2 개의 서브주문중 한 개가 체결되면 그나머지 주문은 자동취소된다.

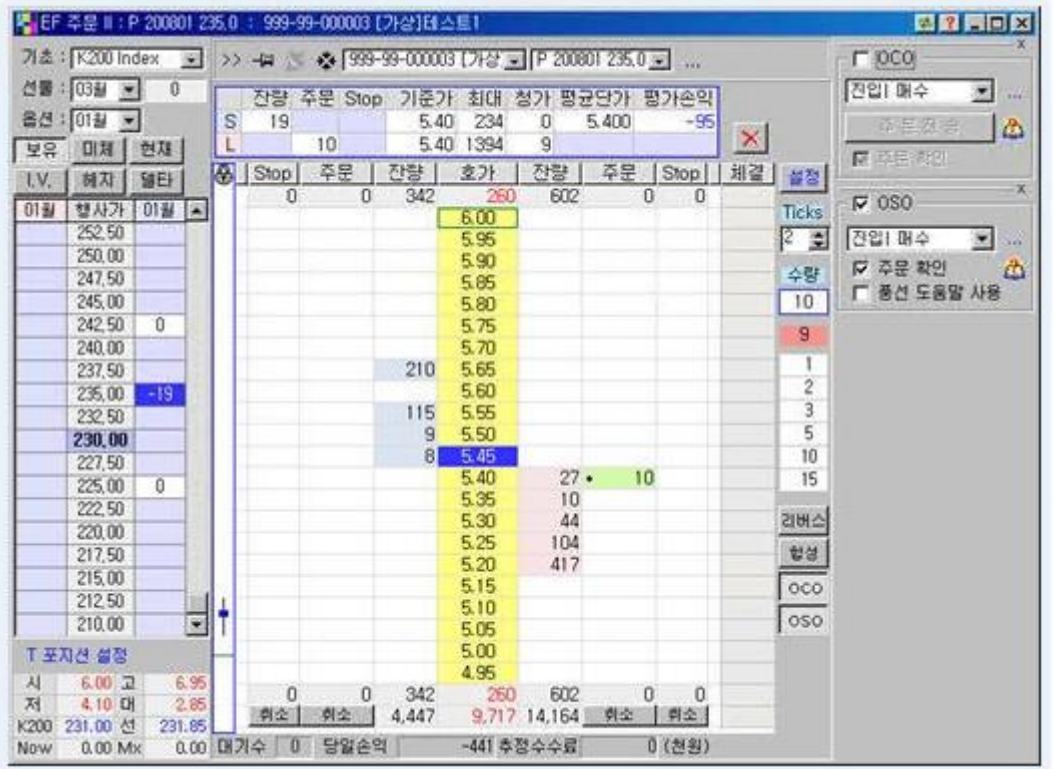

# [그림1] OSO 메인주문 접수

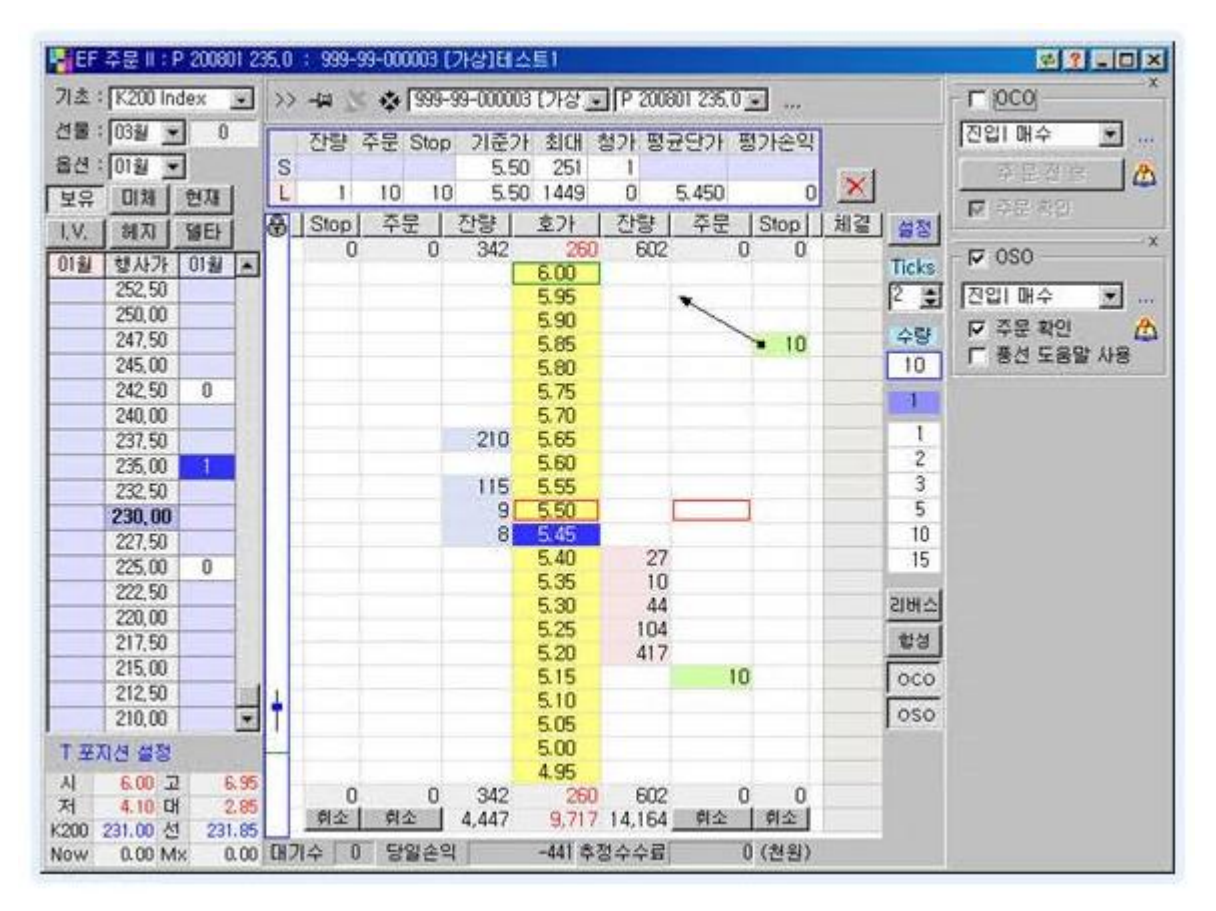

[그림2] OSO 메인주문 체결후 진입매수주문 접수

OSO 메인주문의 체결가를 기준으로 템플릿에 설정된 tick수만큼 계산된 가격으로 서브주문이 접수됩니다. 이 중 한 개가 체결되면 나머지 한 개는 자동으로 취소가 됩니다.

※ 유의사항 : Stop주문은 호가에 민감하게 작동하는 주문으로 시세지연이 발생할 경우 이미 지연된 시세로 Stop주문처리가 발생되는 경우에는 주문접수 또는 체결되지 않는 경우가 발생할 수 있습니다.

# <span id="page-19-0"></span>아. 가상거래

가상으로 계좌를 만들어 실제와 유사한 거래를 하고 이를 통하여 자신의 전략을 테스트해보거나 시스템 사용에 익숙해질 수 있도록 합니다. 가상계좌를 생성하면 실거래시간과 동일한 시간동안 주문을 낼 수 있고 실계좌와 유사한 조건에 체결이 되며 증거금, 예탁금관리등 실환경과 동일하게 사용하실 수 있습니다. 가상거래를 이용하시기 위해서는 로그인시 다음 그림처럼 가상거래 사용을 체크해두셔야 합니다.

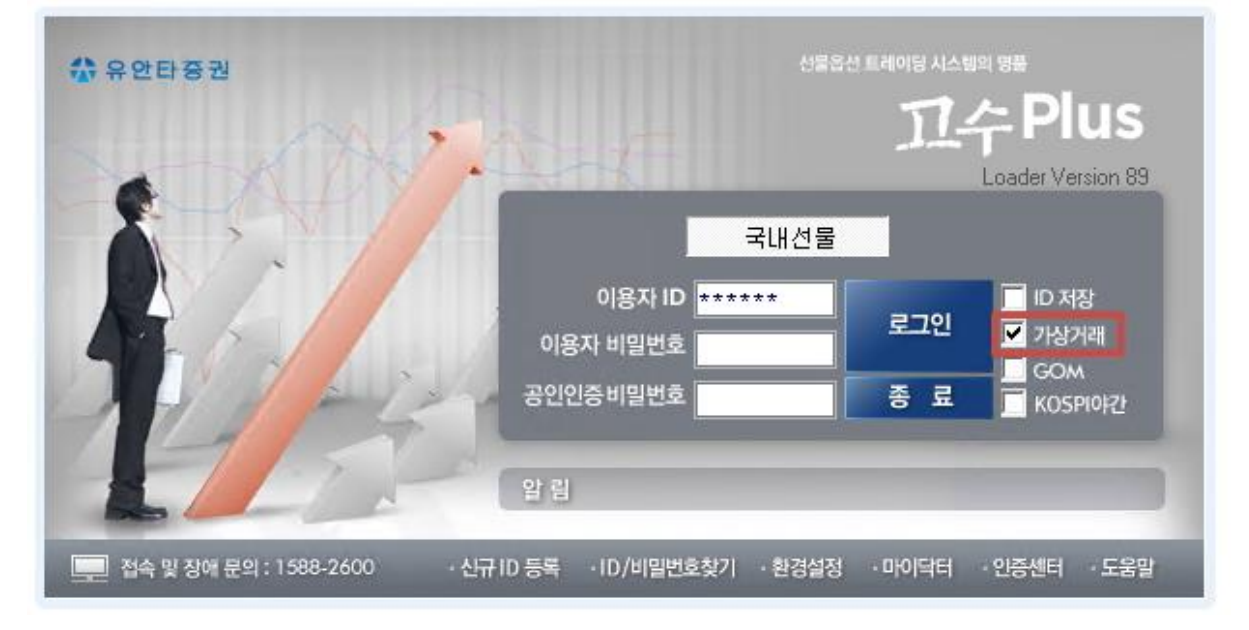

# [그림1] 로그인시 가상거래 사용여부 선택

가상거래 사용여부를 선택하시면 [계좌]-[가상계좌 관리]라는 메뉴가 보입니다. 이 화면에서 가상계좌를 만 드시고 시스템을 종료후 재로그인을 하시면 가상거래를 사용하실 수 있습니다. 가상거래는 고수가 실행되고 있는 개인 PC에서 작동하고 저장됩니다.

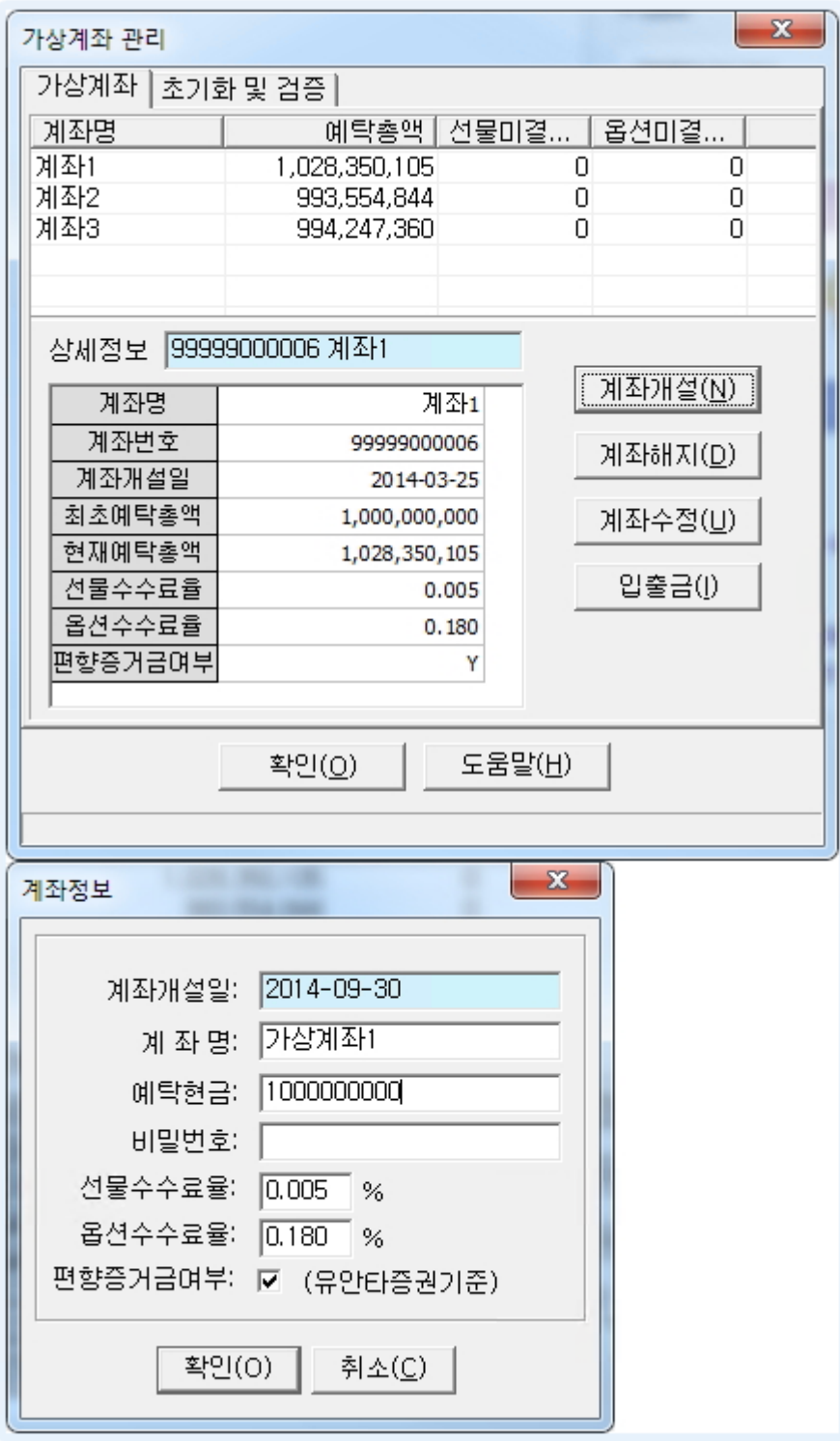

[그림2] 가상계좌 만들기

# 2. 교육센터

가. HTS교실(초급)

<span id="page-21-0"></span>- 계좌탐색기

# 계좌 탐색기 사용방법

계좌 및 펀드에 대한 전반적인 관리를 하는 화면입니다. 계좌탐색기 좌측에 조회되는 폴더그룹에서 전체또는 개별 계좌의 그룹등록이 가능합니다.

# 화면

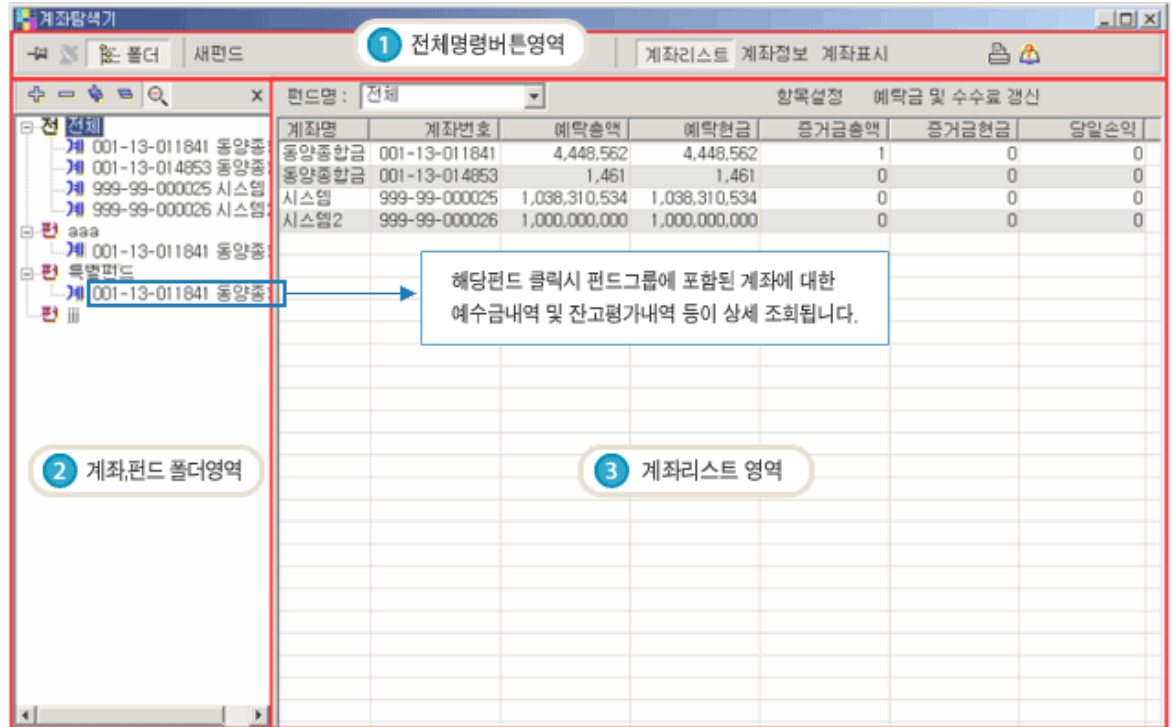

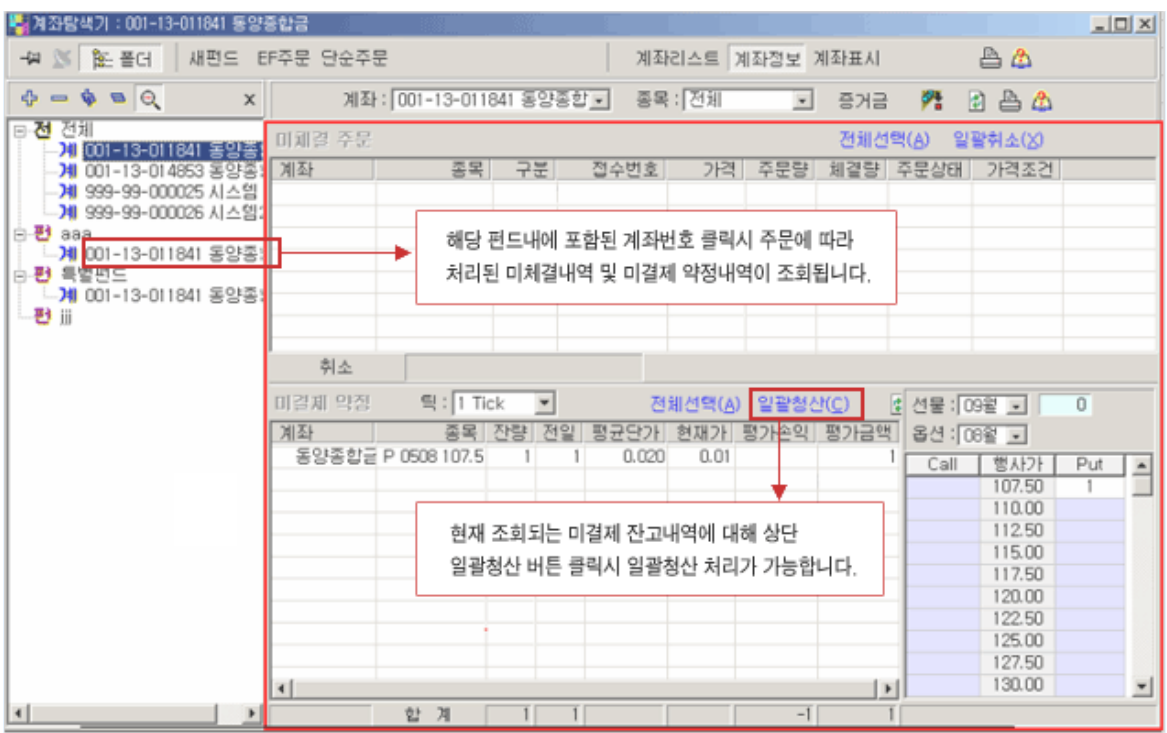

# 신속/편리한 전문가용 주문 시스템

# (1) 전체 명령 버튼 영역

펀드, 계좌 폴더에서 '전체','펀드', '계좌'를 선택할 시에 보이는 버튼들과 팝업메뉴는 다음과 같습니다.

- <mark>전</mark> 선택시 : 새펀드 버튼 생성
- <mark>전</mark> 의 계좌 선택시 : 새펀드, EF 주문, 단순주문 버튼 생성
- **편** 선택시 : 펀드명변경, 펀드삭제 버튼 생성
- 의 '계좌' 선택시 : 새펀드, EF 주문, 단순주문, 계좌삭제 버튼 생성

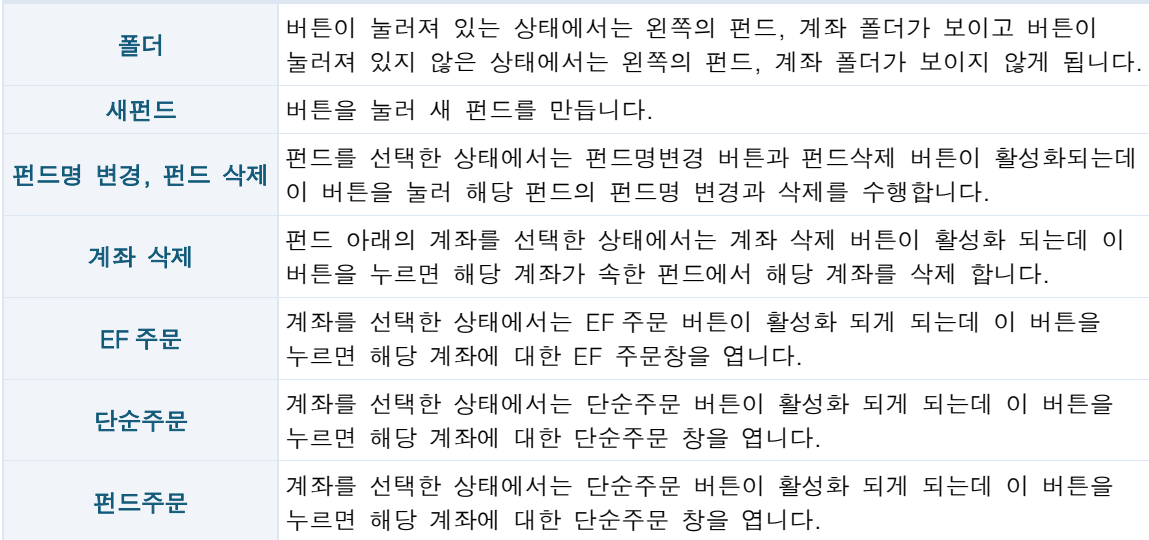

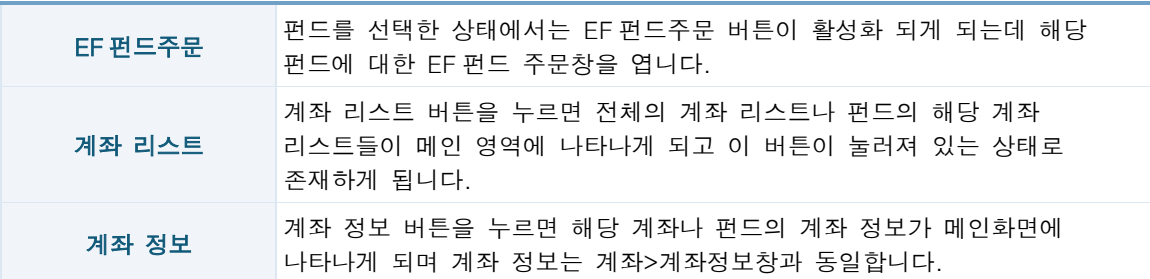

# (2) 계좌, 펀드 폴더 영역

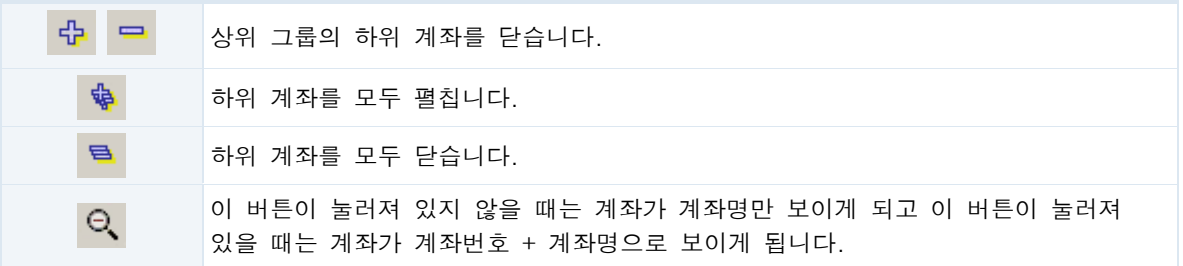

# (3) 계좌리스트 영역

전체 선택시 계좌 리스트 버튼이 눌러져 있을 때 나타납니다. 모든 계좌가 나타납니다.

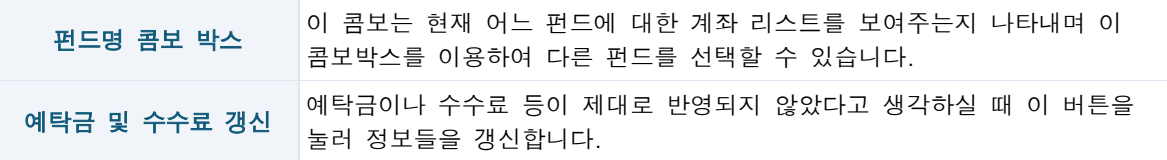

# (4) 펀드선택시 계좌정보 영역

펀드 선택시 계좌 리스트 버튼이 눌러져 있을 때 나타나고 펀드에 속한 계좌만 보여줍니다.

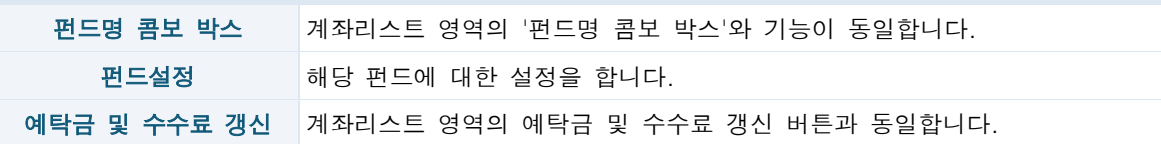

#### 펀드설정방법

선택 펀드에 대한 여러 항목을 설정합니다. 펀드설정을 하기 위해서는 계좌탐색기 화면의 왼쪽 펀드 그룹조회 화면 상에서 임의로 생성한 펀드의 그룹명을 클릭할시 오른쪽에 '항목설정' 버튼이 생성됩니다.

화면

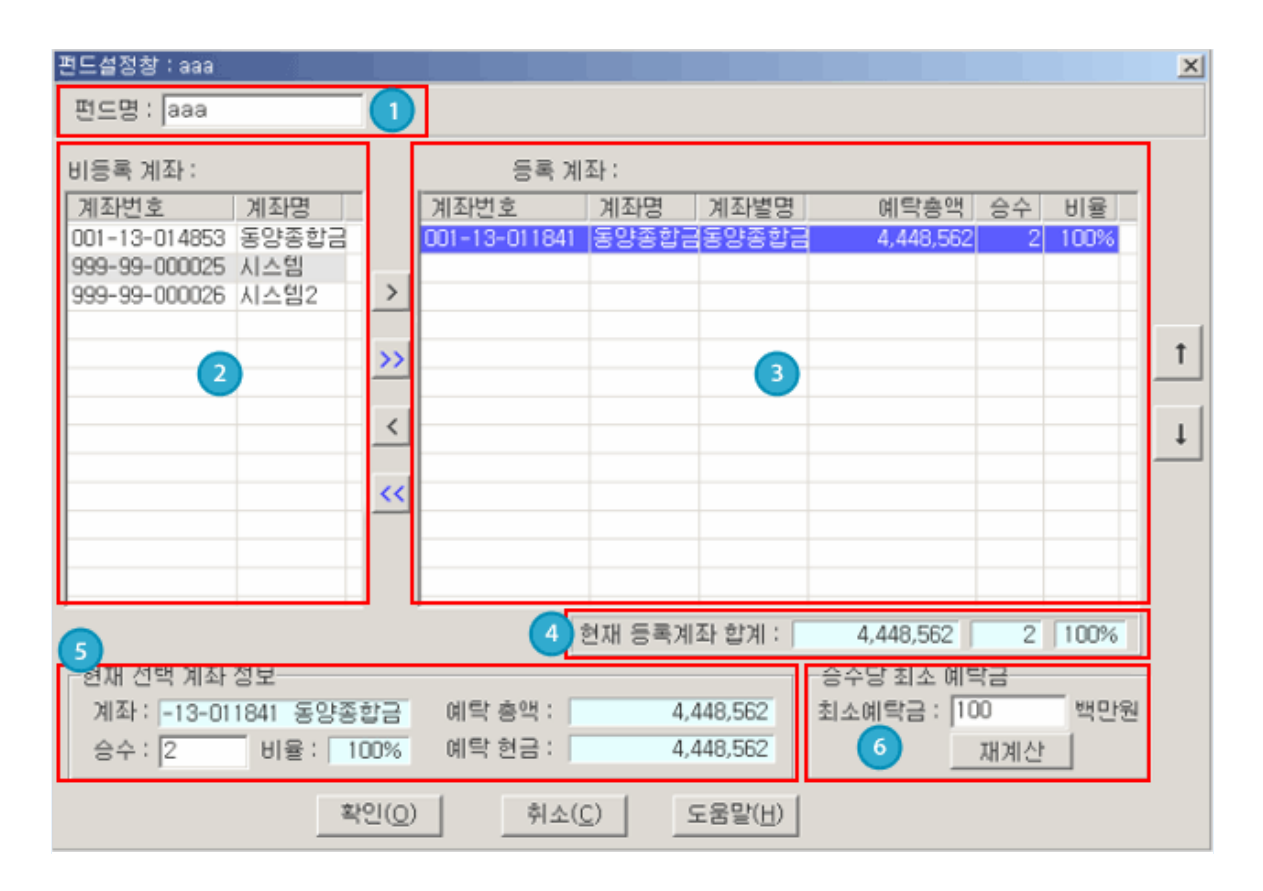

화면 기능 설명

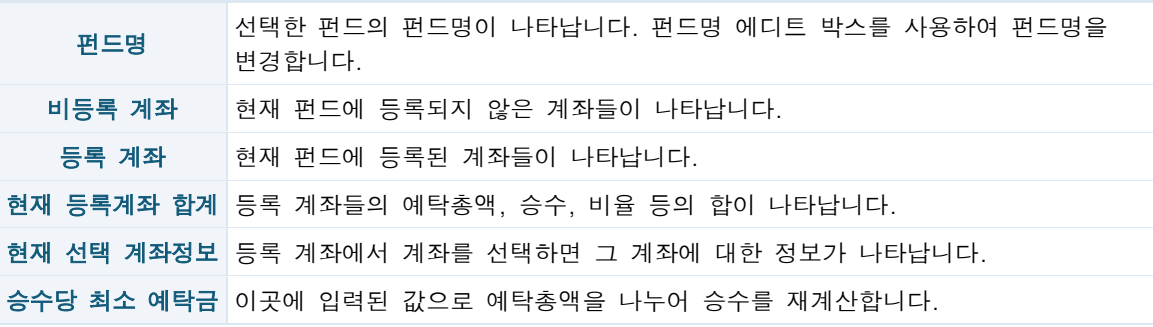

# 사용법

우선 새 펀드를 만들기 위해서는 계좌탐색기 상단 '새펀드'라는 버튼을 클릭하여 펀드그룹방을 만들어야 합니다.

새펀드를 만든후 해당 펀드명을 마우스로 클릭하게 되면 오른쪽 구간에 펀드설정이라는 버튼이 나타납니다. 해당 버튼 클릭시 '펀드설정'이라는 팝업창이 생성됩니다

왼쪽에 조회되는 비등록계좌중 펀드등록을 원하는 계좌를 마우스로 더블클릭 또는 원클릭후 오른쪽 ">" 버튼 클릭시 해당 계좌가 오른쪽 편드구간에 등록됩니다.

이하 펀드에 속한 계좌를 추가로 더하거나 빼거나 순서를 변경하려면 화살표 버튼을 활용하시면 됩니다.

<span id="page-25-0"></span>펀드에 속한 계좌의 승수를 변경하려면 우선 계좌를 선택하면 '현재 선택 계좌 정보' 란에 선택 계좌의 정보가 나타나는데 승수란에 변경할 승수명을 입력합니다. 그와 동시에 승수에 대한 비율과 합이 자동으로 계산되어 나타납니다.

승수를 일정 금액단위에 대한 예탁총액의 비율로 자동 계산하게 하려면 '승수당 최소 예탁금'의 '최소 예탁금'에 지정한 액수를 입력하고 재계산 버튼을 누르면 승수가 새롭게 계산됩니다. (주의) 꼭 재계산 버튼을 눌러야 합니다.

변경한 설정을 적용하려면 확인 버튼을 누르고 적용하지 않으려면 취소 버튼을 누릅니다.

# 펀드설정방법

선택된 계좌의 예탁금, 평가예탁금, 추정예탁금, 손익 등을 조회합니다.

# 화면

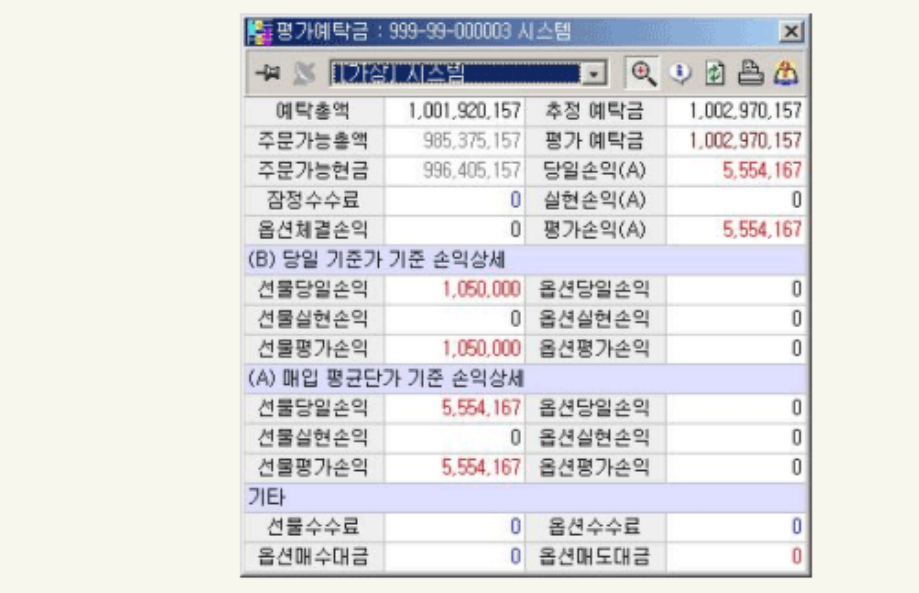

# 자료 항목 설명

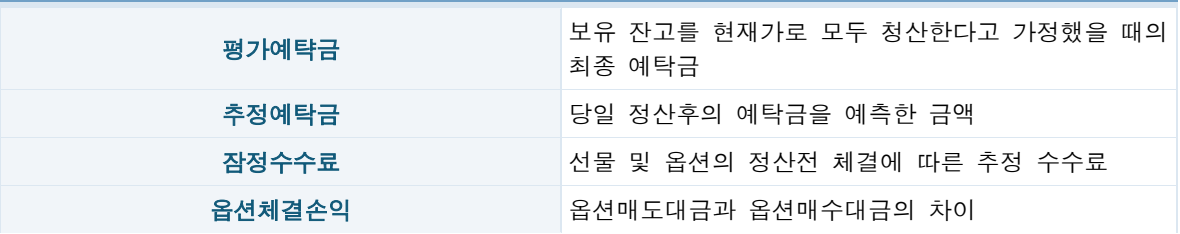

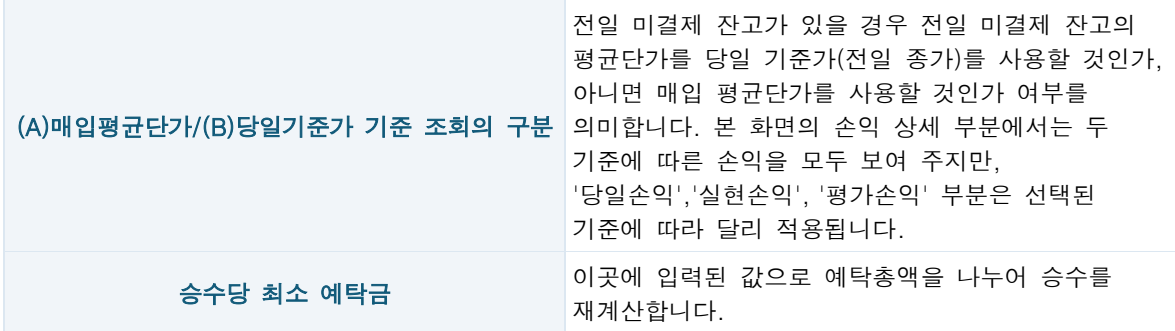

# 사용법

우선 새 펀드를 만들기 위해서는 계좌탐색기 상단 '새펀드'라는 버튼을 클릭하여 펀드그룹방을 만들어야 합니다.

새펀드를 만든후 해당 펀드명을 마우스로 클릭하게 되면 오른쪽 구간에 펀드설정이라는 버튼이 나타납니다. 해당 버튼 클릭시 '펀드설정'이라는 팝업창이 생성됩니다

왼쪽에 조회되는 비등록계좌중 펀드등록을 원하는 계좌를 마우스로 더블클릭 또는 원클릭후 오른쪽 ">" 버튼 클릭시 해당 계좌가 오른쪽 편드구간에 등록됩니다.

이하 펀드에 속한 계좌를 추가로 더하거나 빼거나 순서를 변경하려면 화살표 버튼을 활용하시면 됩니다.

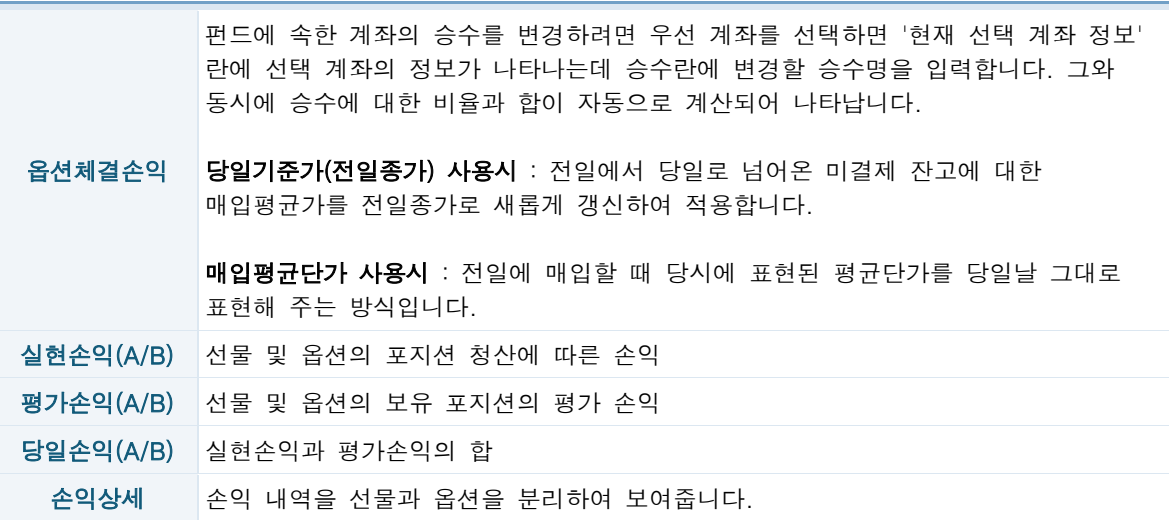

# 특기사항

휴일에는 평가예탁금, 추정예탁금 및 손익 내역을 조회하실 수 없습니다.

<span id="page-27-0"></span>거래일에는 정산에 따라 거래에 따른 예탁금 내역이 갱신 됩니다. 이 경우 평가예탁금 및 추정예탁금 계산에 오류가 발생하므로, 정산후의 평가예탁금 계산은 정산 시점 판단이 용이한 경우(옵션거래가 있는 경우)에는 조회가 가능하지만, 정산시점 판단을 할 수 없는 경우는 조회를 하실 수 없습니다.

거래 정산은 월요일에서 목요일 까지는 저녁 17:30-18:30, 금요일은 토요일 17 시 이후에 되지만, 거래소 사정에 따라 시간이 늦어질 수 있습니다.

토요일은 금요일 거래 내역이 정산되기 전까지 예탁금은 정산전 예탁금을 표시합니다.

# EF 주문사용하기

Easy and Fast 의 약자로서 간단한 마우스 동작으로 주문, STOP, 정정, 취소가 간편하게 이루어지는 화면입니다.

화면

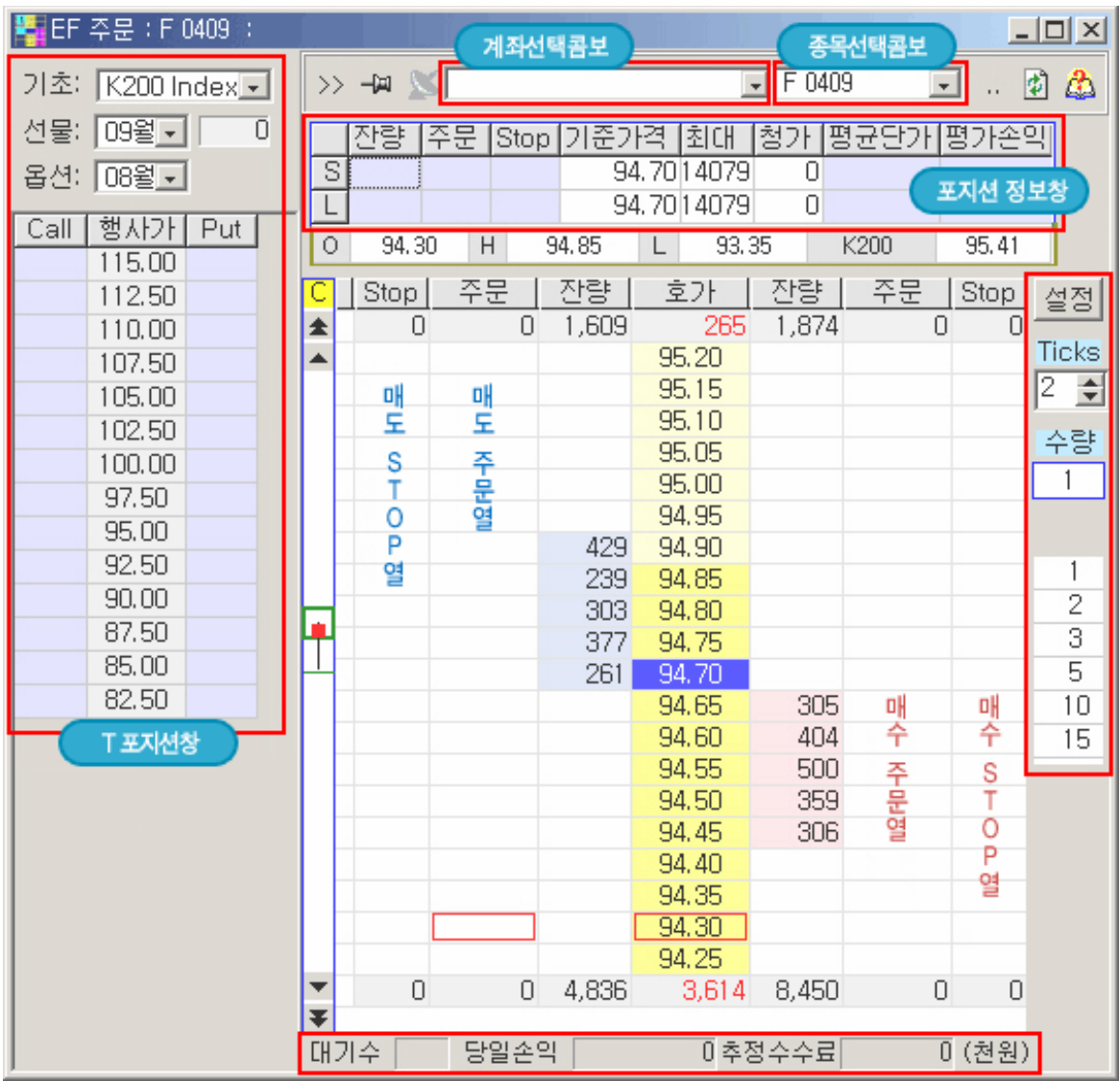

# 화면 기능 설명

# (1) 주문/체결 내역 수동조회

주문 및 체결 내역을 수동으로 조회합니다. 고수에서는 주문 및 체결 결과가 자동으로 통보되나, 이 자동 통보기능이 네트워크 문제 등으로 원할하지 않을때 (메인화면의 '체결건수' 란이 '수동조회'로 바뀌게 됨) 직접 수동으로 주문 및 체결 내역을 조회하셔야 합니다.

# (2) 계좌선택콤보

주문을 낼 계좌를 선택할 수 있습니다. 여러개의 개좌를 가지고 있을 때는 계좌를 선택해서 사용할 수 있습니다.

# (3) 종목선택콤보

원하는 종목을 선택하여 주문을 낼수 있습니다. 다른 종목을 선택하려고 할때에는 '...' 을 눌러서 종목을 선택합니다.

# (4) 포지션 정보창

원하는 종목을 선택하여 주문을 낼수 있습니다. 다른 종목을 선택하려고 할때에는 '...' 을 눌러서 종목을 선택합니다.

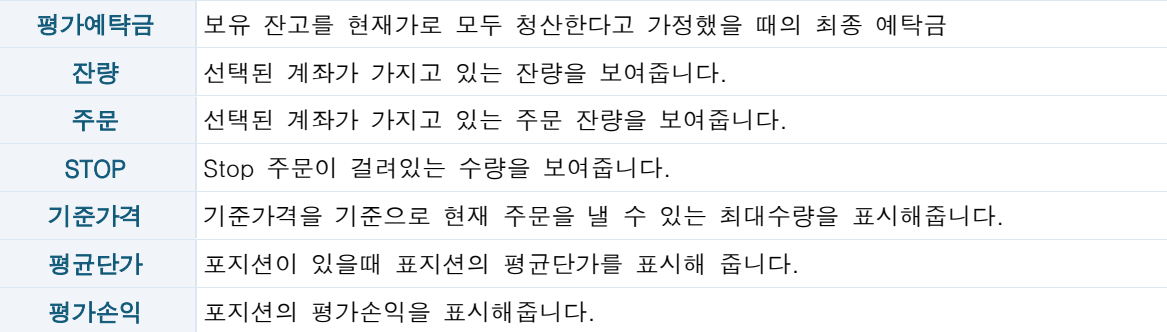

# (5) 오른쪽 설정내역

원하는 종목을 선택하여 주문을 낼수 있습니다. 다른 종목을 선택하려고 할때에는 '...' 을 눌러서 종목을 선택합니다.

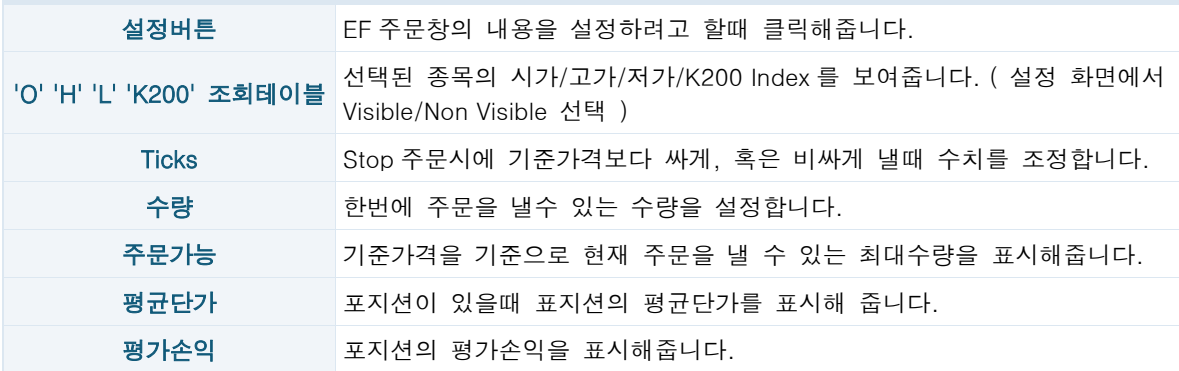

# (6) 화면하단 정보표시

원하는 종목을 선택하여 주문을 낼수 있습니다. 다른 종목을 선택하려고 할때에는 '...' 을 눌러서 종목을 선택합니다.

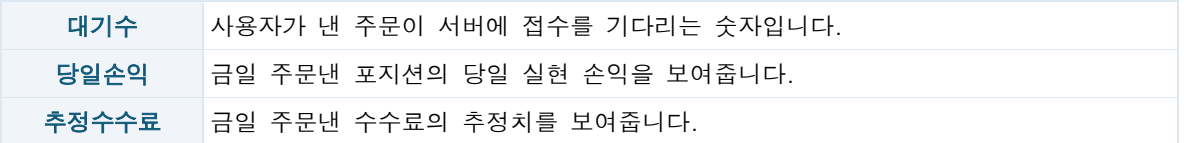

# 사용법

우선적으로 화면상단에서 주문을 넣고자 하는 계좌와 종목을 선택합니다. 오른쪽 설정구간에서 수량을 입력합니다.

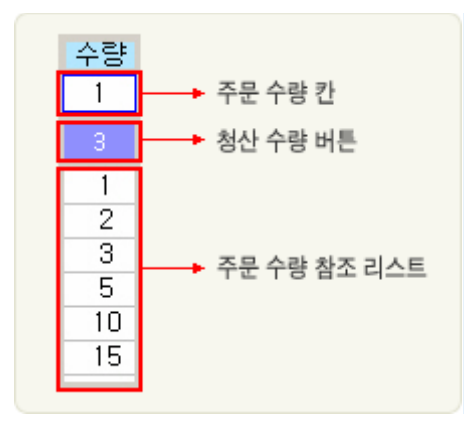

주문 수량 칸에는 실제 주문 수량을 보여줍니다. 또한 주문 수량을 직접 입력할 수 있습니다.

청산 수량 버튼은 청산 수량을 보여주고 버튼을 클릭했을 때 주문수량 칸이 청산수량 버튼의 수량으로 변경됩니다.

청산 버튼이 눌려진 상태일 때는 매수청산, 매도청산만 가능합니다. ( 청산 버튼이 눌려진 상태에서 청산 버튼색이 붉은색일 경우는 매수 청산만 가능하고 푸른색일 경우는 매도청산만 가능합니다. ) 청산 기능 취소시 버튼을 다시 한번 클릭합니다.

옵션체결손익 : 주문 수량 참조 리스트의 수량을 클릭하거나 입력했을 때 주문 수량 칸의 수량 또한 해당 수량으로 변경됩니다.

# 주문내기

(1) 신규주문

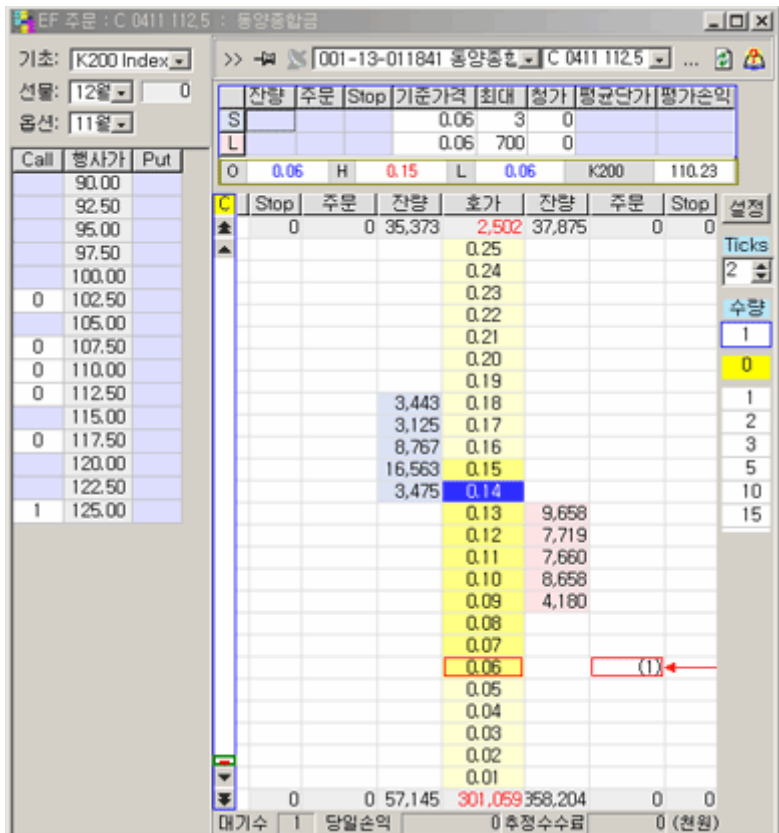

현재가를 확인하고 매도를 내고자 한다면 현재가 왼쪽, 매수를 내고자 한다면 현재가 오른쪽에서 원하는 가격을 더블클릭을 합니다.

주문을 내면 붉은색 화살표가 표시가 되고 증전접수가 들어오면 화살표가 사라집니다.

(2) 정정주문

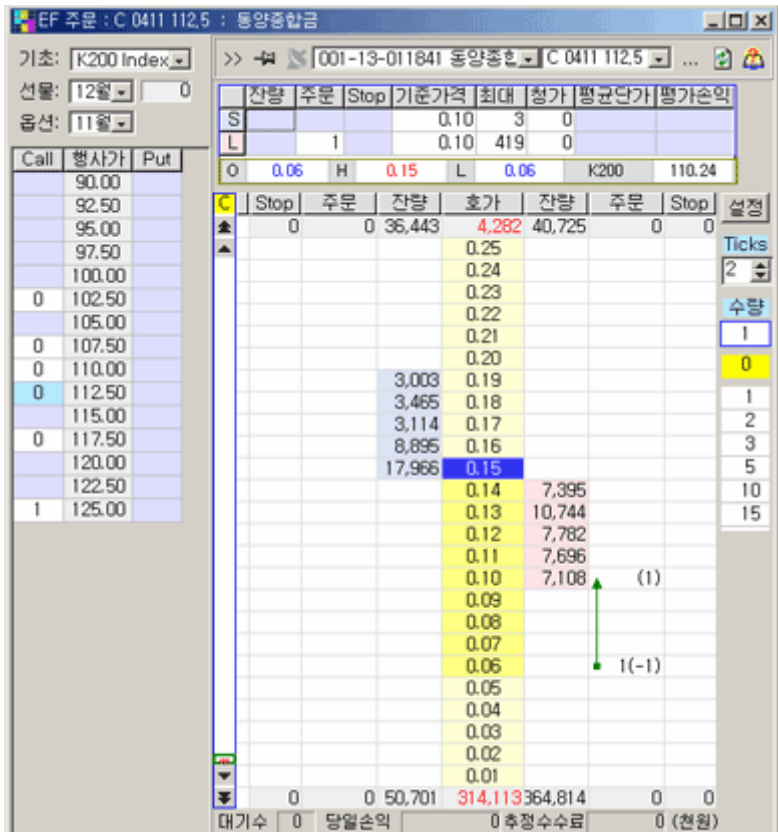

접수가 되기를 기다리는 주문수량을 마우스로 한번 클릭한 후 원하는 가격으로 끌어서 이동을 합니다.

주문을 내고 증전접수가 될때까지 붉은색으로 화살표가 표시되고 증전확인이 될때 까지는 초록색으로 표시가 됩니다. 확인이 완료되면 화살표가 사라집니다.

(3) 취소주문

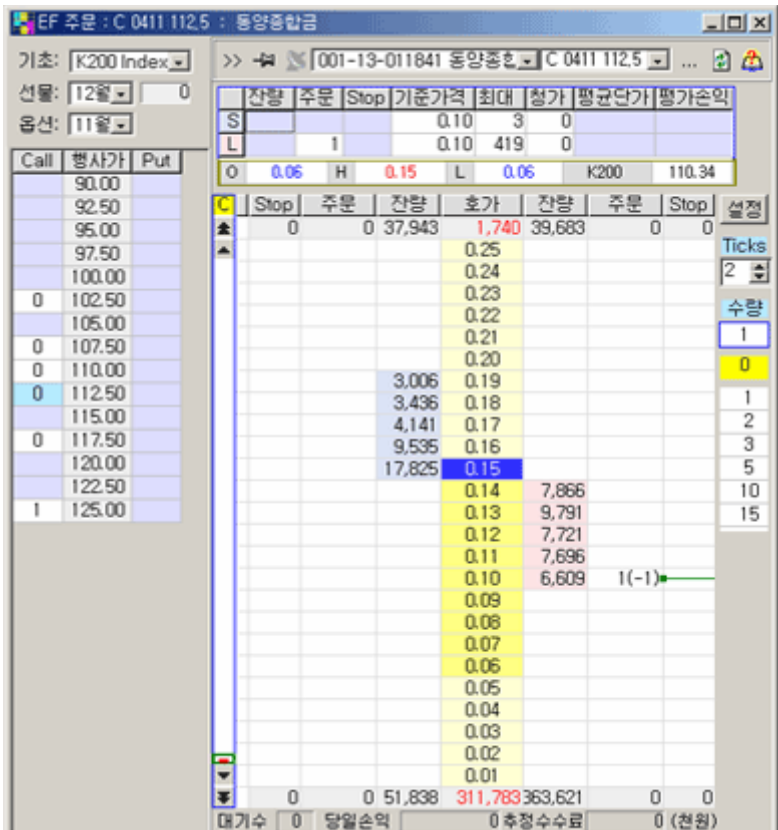

접수가 되기를 기다리는 주문수량을 마우스로 한번 클릭한 후 화면 밖으로 (매도일 경우는 화면왼쪽으로 매수일 경우는 화면 오른쪽으로) 끌어서 이동을 합니다.

주문을 내고 증전접수가 될때까지 붉은색으로 화살표가 표시되고 증전확인이 될때 까지는 초록색으로 표시가 됩니다. 확인이 완료되면 화살표가 사라집니다.

포지션

(1) 포지션 확인 및 종목변경

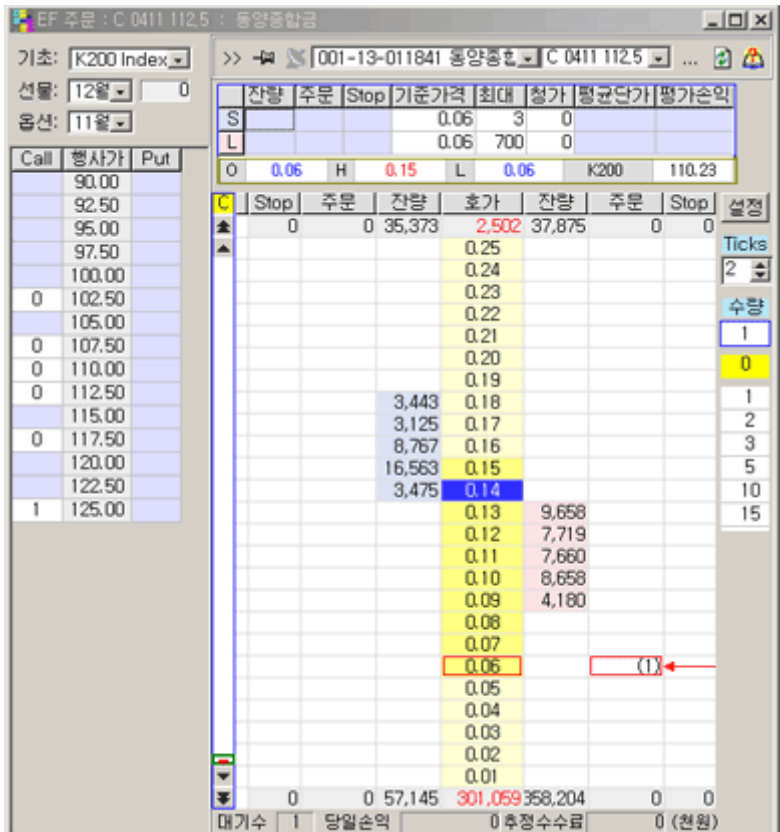

주문이 체결이 되면 주문창 바로위에 포지션 표시창의 내용이 변경이 되고 왼쪽의 'T 포지션창의 내용도 변경이 됩니다. 체결되어 미결제 잔고를 보유할 경우 상단 평균단가,평가손익,잔량등에 숫자가 표시되며 T 포지션창에 수량이 표시됩니다.

종목변경을 위해서는 해당 상단 종목코드창을 불러올 수도 있으나 왼쪽 T 포지션창의 원하는 종목 구간(가운데 축을 기준으로 왼쪽은 CALL, 오른쪽은 PUT 구간)을 더블클릭 하시면 해당 종목으로 변경됩니다.

(2) T 포지션창 숨기기 및 보이기

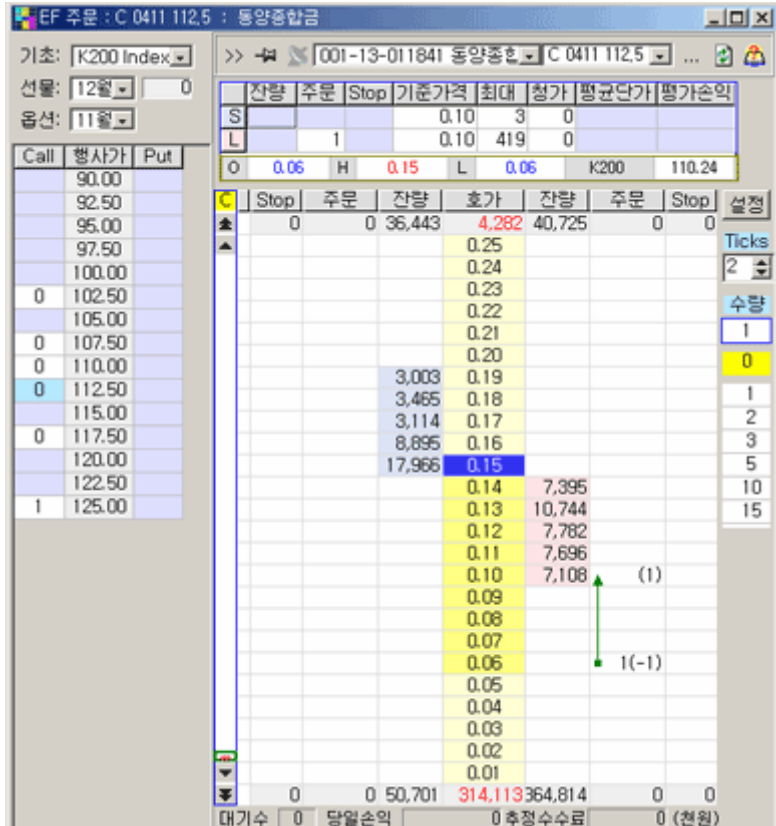

화면상단 '<<' 누르면 버튼이 '>>' 변경이 되고 T 포지션창이 화면에서 사라집니다. 화면상단 '>>' 누르면 버튼이 '<<' 변경이 되고 T 포지션창이 다시 화면에 나타납니다.

# 추가기능

(1) 잠시 멈춤 기능

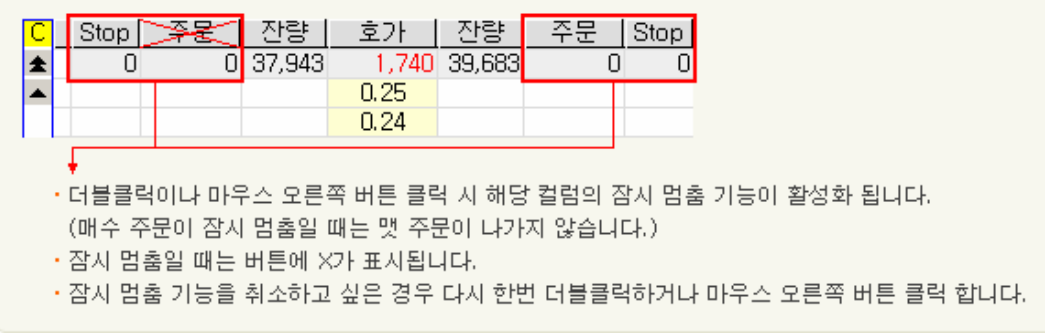

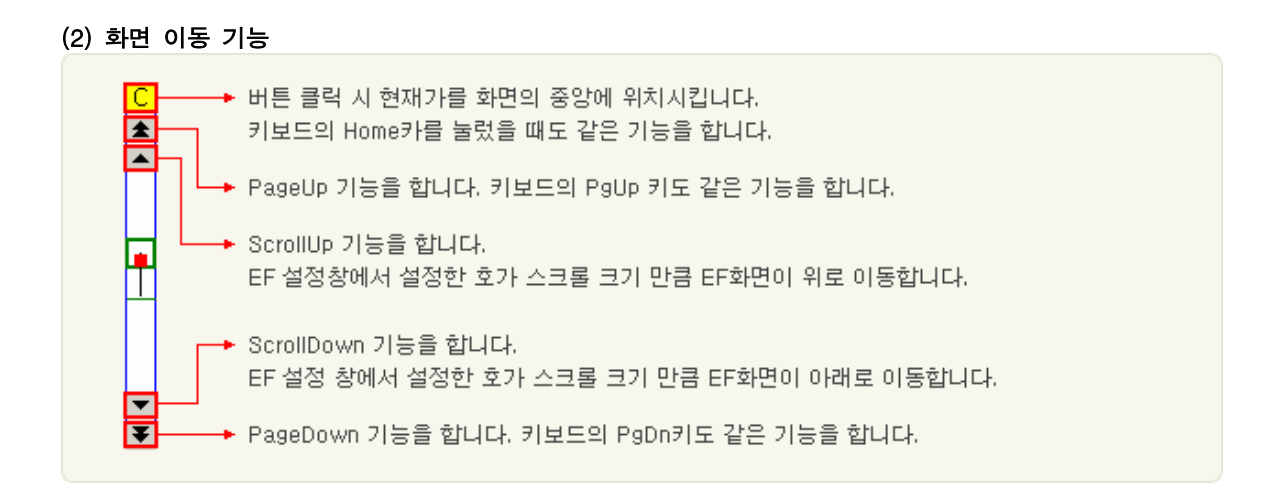

- 키보드 키 : 한칸 위로 이동
- 키보드 키 : 한칸 아래로 이동

# (3) 청산 버튼 기능

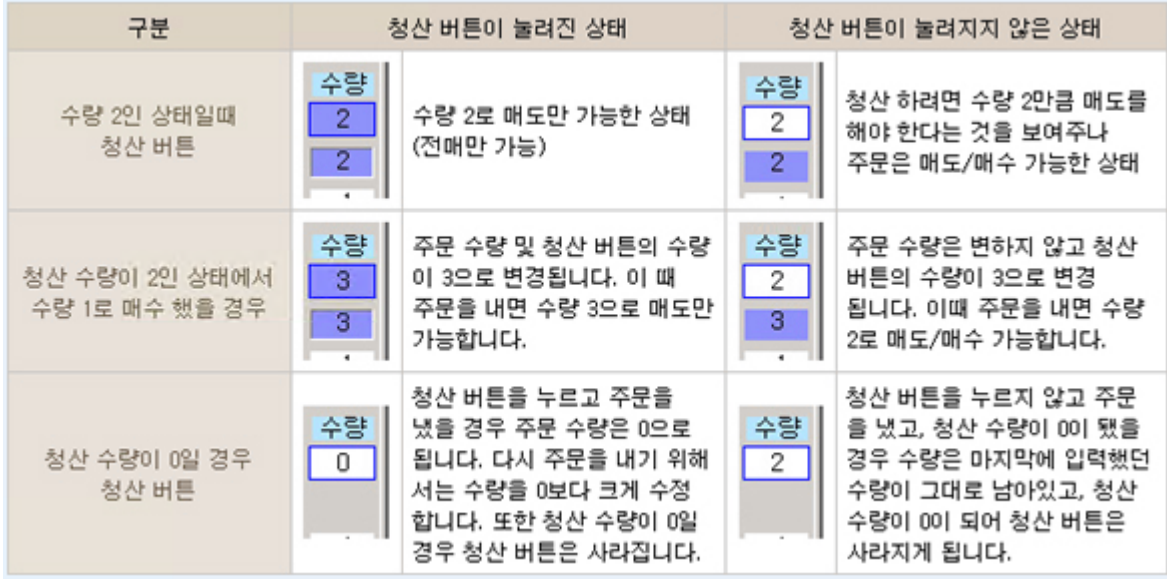

# 확인사항

# (1) 주문이 나가지 않을 때 확인 사항

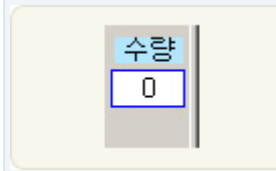

주문 수량을 0 이상으로 수정합니다

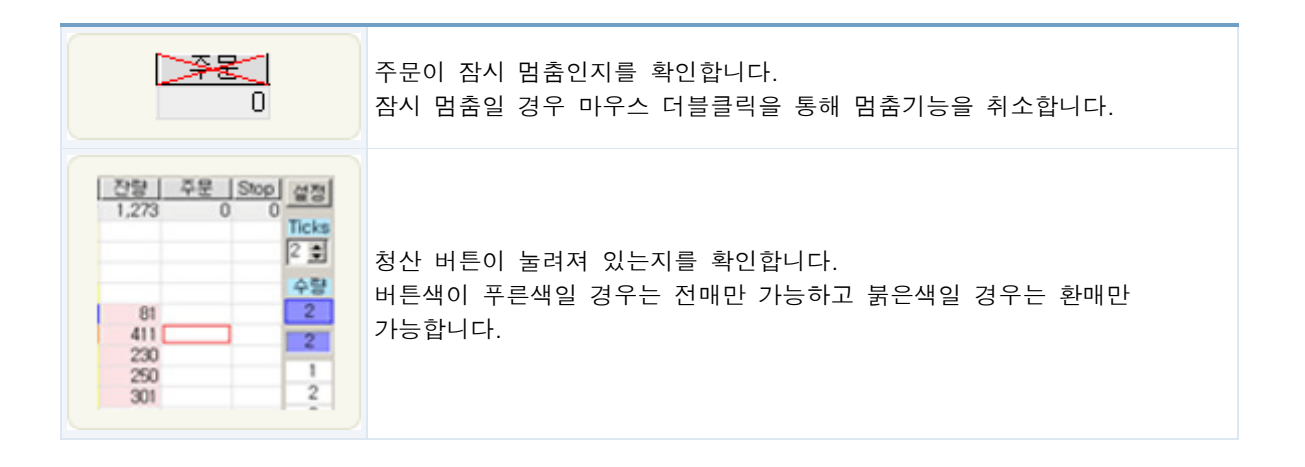

# EF 주문환경설정

# 화면

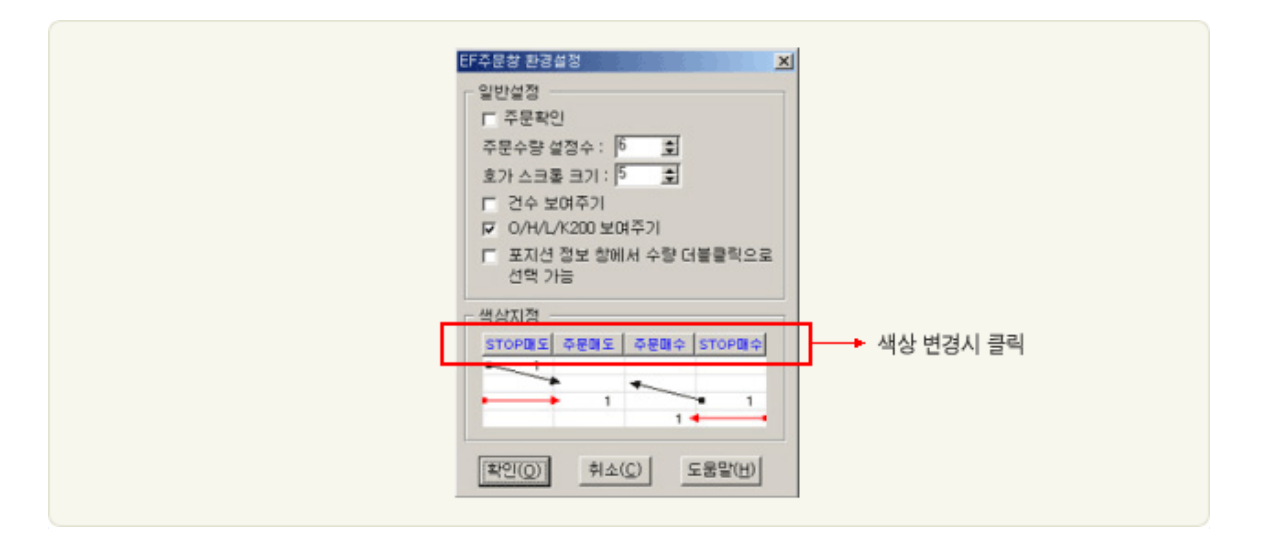

# 화면 기능 설명

# (1) 주문확인

주문이 나갈때 사용자에게 한번 확인을 받고 낼 수 있게 합니다.

# (2) 주문수량설정수

주문수량 설정칸의 개수를 줄이거나 늘일 수 있습니다.

# (3) 호가 스크롤크기

호가의 아래, 위쪽의 '▲▼'을 눌러 움직이는 호가의 크기를 조절할 수 있습니다.

# (4) 건수보여주기

EF 주문창에서 건수 컬럼을 보여줍니다.

# (5) O/H/L/K200

EF 주문창에서 시가/고가/저가/K200 Index 를 보여줍니다.

# (6) 포지션 정보 창에서 수량 더블클릭으로 선택 가능

EF 주문창에서 포지션 정보 창에서 ( 잔량/주문/최대/청가)을 더블클릭했을 때 주문 수량으로 설정됩니다.

### (7) 색상지정

해당 컬럼의 버튼을 클릭하여 EF 주문열의 색상을 지정할 수 있습니다.

#### 사용법

화면을 확인 하고 원하는 설정을 변경하고 확인 버튼을 누르면 EF 주문창 이나 EF 펀주문창 으로 복귀를 합니다.

# STOP 주문

# STOP 주문의 정의

# (1) STOP 주문이란?

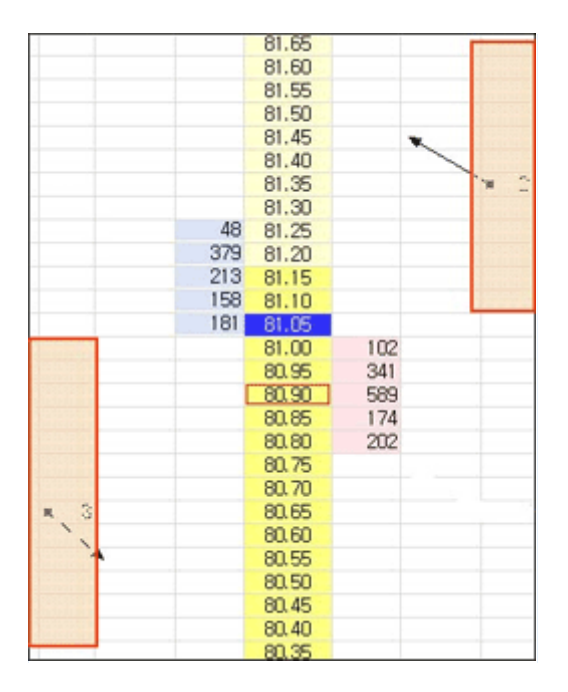

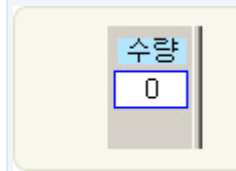

현재가를 기준으로 사용자가 정의한 가격이 되면 원하는 가격으로 주문을 전송하는 주문을 말합니다.

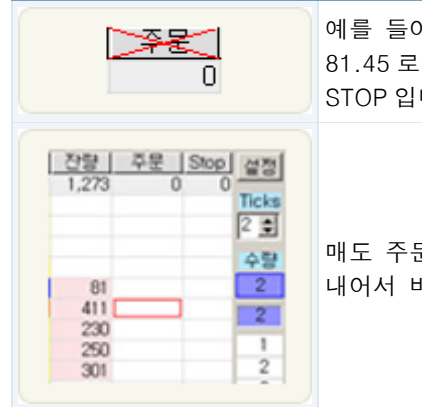

예를 들어 위의 그림에서의 매수 주문은 현재가가 81.35 가 되었을때 81.45 로 주문을 내어서 바로 체결이 될 수 있게 하는 매수 주문 STOP 입니다.

매도 주문은 현재가가 아래로 내려와 80.65 가 되었을 때 80.55 로 주문을 내어서 바로 체결이 될 수 있게 하는 매도 주문 STOP 입니다.

# (2) 기존 STOP 주문(Stop Limit Order)

![](_page_39_Figure_4.jpeg)

(3) 기존 STOP 기능을 보안한 LIT 주문 ( Limit if Touched )

![](_page_40_Picture_218.jpeg)

![](_page_40_Figure_1.jpeg)

⊁≼  $\overline{0}$  기존 STOP 에서 매도 주문일 때는 현재가가 아래로 내려갈 때 가격을 확인하여 주문이 나가고 매수 주문일 때는 현재가가 위로 올라갈 때 가격을 확인하여 주문이 전송 됩니다.

LIT 주문은 반대 개념으로 현재가가 아래로 내려갈 때 가격을 확인하여 매수 주문을 전송합니다. 그리고 현재가가 위로 올라갈 때 가격을 확인하여 매도 주문을 냅니다.

![](_page_40_Figure_4.jpeg)

예를 들어 위의 그림처럼 매도 STOP 을 낸 경우에는 현재가가 위로 올라가서 81.35 가 되면 81.25 로 주문이 나가게 됩니다. 그리고 매수 STOP 의 경우에는 현재가가 아래로 내려가서 80.65 가 되었을 때 80.75 로 매수 주문이 나갑니다.

# (4) 확인하세요!

![](_page_41_Figure_0.jpeg)

![](_page_41_Figure_1.jpeg)

EF 주문창에서 STOP 을 낼 때 현재가와 주문종류에 따라서 자동으로 주문 형태를 분류하여 줍니다.

현재가에는 STOP 주문이 나가지 않습니다.

중요 : 변경된 STOP 주문을 사용하시면 STOP 주문을 내고 화면을 닫거나 종목을 변경하여도 STOP 주문은 그대로 살아 있습니다.

단, 고수프로그램을 종료하실 경우 이번 설정된 조건은 모두 삭제처리 됩니다. 꼭 유의하시기 바랍니다.

![](_page_42_Picture_189.jpeg)

기존설정으로 변경하시려면 파일에서 환경설정을 선택한 후 환경설정 화면에서 기존 STOP 사용하기를 선택하세요.

# STOP 주문관리

당일중 생성된 Stop 주문내역들을 모두 조회하실 수 있는 화면입니다. 스탑지정내역 및 조건 포착내역, 취소내역등을 지속적으로 관리 확인하실 수 있습니다

# 화면

![](_page_42_Picture_190.jpeg)

# 자료 항목 설명

# (1) 계좌

전체 List 에서 선택된 계좌만 Filter 하여 주문목록을 확인할 수 있습니다.

# (2) 종목

전체 List 에서 선택된 종목만 Filter 하여 주문목록을 확인할 수 있습니다.

# (3) Stop 종류

전체 List 에서 선택된 계좌만 Filter 하여 주문목록을 확인할 수 있습니다.

# (4) 상태

<span id="page-43-0"></span>전체 List 에서 선택된 상태('대기', '주문전송', '주문완료')만 Filter 하여 주문목록을 확인할 수 있습니다.

#### (5) 전부취소

지정된 스탑조건을 모두 삭제할시 사용합니다.(STOP 조건이 '대기'상태인 조건만 취소가 가능합니다.)

사용법

(1) EF 주문창이나 EF 펀드주문창에서 STOP 주문을 전송하면 STOP 관리창에 표시가 됩니다.

(2) 여러종목이나 종류가 다양한 주문이라면 원하는 상태로 Filter 하여 표시가 가능합니다.

(3) 현재 대기중인 주문중에서 최소를 원한다면 주문내용을 확인하고 마우스의 오른쪽 버튼을 눌러 '취소'를 선택합니다.

(4) 현재 대기중인 종목을 두번클릭하면 해당 종목의 EF 주문창을 열게됩니다.

(5) 마우스의 오른쪽버튼을 눌러서 EF 주문창, EF 펀드주문창, 현재가창, 차트창으로 전환이 가능합니다.

# [펀드주문](#page-43-0)

펀드그룹에 들어있는 복수에 계좌에 대해서 일괄적으로 주문을 낼 수 있게 해주는 기능입니다. 펀드주문을 내기 위해서는 계좌 -> 계좌탐색기 메뉴상에서 펀드그룹 등록을 하신 후 주문을 내시기 바랍니다.(계좌탐색기 -> 펀드설정 도움말 참조)

화면

![](_page_44_Picture_96.jpeg)

# 화면 기능 설명

# (1) 펀드

계좌탐색기를 통해서 만들어진 펀드를 선택합니다.

# (2) 종목

종목을 선택합니다.

# (3) 매도/매수

주문 종류를 선택합니다.

# (4) 수량

주문 단위수량을 입력합니다. 이때 계좌별 주문 수량은 주문 단위수량 \* 승수 가 됩니다.

# (5) 가격

### 화면

EF 주문창이나 EF 펀드 주문창에서 EF 주문을 내기위한 환경을 설정합니다.

# 종합챠트기능

먼저 계좌탐색기를 이용하여 펀드를 만듭니다.(계좌탐색기 -> 펀드관리에서 상세설명) 펀드와 종목 그리고 주문구분을 선택합니다. 단위수량을 입력하고 가격을 입력 또는 오른쪽 호가창에서 호가를 클릭합니다. 모든 내용을 입력하고난 후 '전송' 버튼을 눌러서 주문을 냅니다. 미체결 주문들을 선택하여 새로운 정정가격으로 정정 주문을 낼수 있습니다. 선택된 주문들을 '취소'를 눌러 취소주문을 낼 수 있습니다. 승수변경 : 승수를 변경하고자 한다면 계좌탐색기를 열어서 승수를 변경합니다.

### 사용법

선택된 미체결 주문에 대하여 전부 취소를 합니다.

### (10) 취소

선택된 미체결 주문에 대하여 입력된 정정가격으로 정정 주문을 냅니다.

미체결 주문목록에 들어갈 주문의 매수/매도 구분을 선택합니다.

(9) 정정

(6) 구분

(7) 전체선택

(8) 정정가격

미체결 주문 전체를 선택합니다.

정정주문의 정정 가격을 입력합니다.

# <span id="page-45-0"></span>주문가격을 입력합니다. (올바른 가격일때는 파란색으로 표시 그렇지 않으면 붉은색으로 표시됩니다.

![](_page_46_Picture_213.jpeg)

# 자료 항목 설명

# (1) 종목

챠트에 추가할 종목을 선택합니다. "…."을 클릭하여 종목선택창이 나오면 원하는 종목을 선택한후 확인 버튼을 클릭합니다.

# (2) 단위

주문수량 설정칸의 개수를 줄이거나 늘일 수 있습니다.

![](_page_46_Picture_214.jpeg)

# (3) 표시단위

화면상에서 표시되는 챠트의 개수를 표시합니다. 예를 들어 분봉을 선택한후 3 을 입력할 경우 3 분봉이 표시됩니다.

# (4) 자료수

가져올 자료갯수를 표시합니다. 많은 수를 입력할수록 한화면에 표시하는 챠트갯수가 많아지게 됩니다.

### (5) 자료형태

![](_page_47_Picture_283.jpeg)

# (6) 축척

축적을 선택합니다.

![](_page_47_Picture_284.jpeg)

### 챠트화면설정

오른쪽 마우스 클릭시 나오는 메뉴설정 항목 및 챠트 화면상에 조회되는 도구바에 대한 설명입니다.

# 아이콘바

![](_page_47_Figure_8.jpeg)

# 챠트 설정

챠트화면상에서 마우스 우측 버튼 클릭시 챠트를 설정하거나 종목을 선택할 수 있는 팝업 메뉴가 생성됩니다.

종목설정

조회할 대상 종목및 챠트 형태 갯수등을 선택할 수 있습니다.(종합챠트의 챠트 설정 방법 참조) 지표설정

조회중인 보조지표의 설정을 변경하시려면 챠트 화면에서 마우스 우측버튼을 클릭하신후 지표설정을 클릭하시면 아래와 같은 화면이 나오며 '설정목록'에서 원하는 지표를 클릭하여 설정한후, 마지막으로 설정한 '보조지표의 설정창'에서 그래프 요소별로 입력값과 그래프 위치를 변경하고 확인버튼을 클릭하면 보조지표의 설정이 완료됩니다.

![](_page_48_Figure_2.jpeg)

#### 화면설정

차트 화면에서 마우스 우측버튼 클릭한 후 화면설정을 선택하여 차트의 기본설정(배경색 및 보조색,축의 위치)을 변경합니다.

## 종목추가

종합챠트 또는 미니챠트에서 기본 종목챠트외에 또다른 부가 종목챠트를 불러올때 사용합니다. 해당 종목추가를 선택할 경우 몇가지 설정에 있어서 기본 종목챠트의 제약을 받습니다. 종목추가를 선택할 경우 기본 챠트 하단에 생성시킬수 있는 복수의 종목을 선택할 수 있으며 챠트의 형태등을 기본 챠트와 별개로 선택이 가능합니다. 다만 챠트의 갯수등을 조정하는 표시단위및 자료수등은 선택이 불가능합니다.

#### 지표추가

챠트화면에서 망수ㅡ 우측버튼을 클릭한 후 지표추가를 선택하고 지표추가목록에서 추가하고자 하는 지표를 더블 클릭한 다음, 지표에 대한 설정을 마친 다음 확인을 누르면 해당 챠트 화면상에 보조지표가 조회됩니다.

# 챠트 매매내역 표시

트 설정메뉴중 종목설정에 "체결표시"란에 체크를 한 상태에서 매매가 있을 경우 조회 중인 챠트 화면상에 매수매도 매매내역 표시가 가능합니다.

# <span id="page-48-0"></span>옵션전략센터

옵션전략매매를 위한 화면입니다. 일반인들이 접근하기 어려운 전략매매를 쉽게 할 수 있도록 도와줍니다. 옵션 포지션을 미리 설정해보고 거기에 대한 손익을 주어진 변동성 값 혹은 임의의 변동성 값을 사용하여 계산하거나 헤지를 계산할 수 있고 또한 주문까지 연결하여 정해진 포지션을 쉽게 획득할 수 있습니다.

# (1)계좌

작업할 계좌를 선택합니다. 해당 계좌를 선택해야만 보유포지션에 대한 잔고내역을 불러올 수 있습니다.

#### (2)환경설정

기초자산 범위및 내재변동성의 형태를 결정합니다.

# (3)초기화

클릭시 하단에 조회중인 포지션 내역이 일괄적으로 삭제 됩니다.

# (4)기존포지션

작업 내용에 보유 포지션을 포함시킬지 여부를 정합니다.

# (5)민감도설정

내재변동성에 내포되어 있는 잔존일수등 민감도 조정이 가능하며 내재변동성의 대표값을 임의로 변경 가능합니다.

# [참고] 잔존일수 계산방식

- 달력일수 : 거래일뿐만 아니라 휴장일도 포함하여 잔존일수를 계산합니다.
- 거래일수 : 거래일을 기준으로 잔존일수를 계산합니다.
- 날짜기준 : 날짜만을 기준으로 잔존일수를 계산합니다.
- 시간기준 : 시간까지 상세하게 적용하여 잔존일수를 계산합니다.
- 기초자산 : 변동성을 선택할 기초자산으로 본 화면을 부르는 화면에서 지정하는 것입니다.

# 변동성 목록(민감도설정 버튼 클릭시 표현되는 값들) 서버에 저장된 자료를 기준으로 계산된 변동성 값들입니다. 목록중 선택을 하면 "변동성입력" 란에 자동으로 입력됩니다.

# [참고]

- 종목별 내재변동성 : 선택한 종목에 대한 내재변동성을 대표 내재변동성으로 설정합니다.
- 현재 ATM 내재변동성 : 현재의 등가격인 종목의 내재변동성
- 현재 대표 내재변동성 : 현재 ATM 종목과 바로 위 OTM(외가격) 종목 4 개의 내재변동성을

단순평균한 값 - 전일 대표 내재변동성 : 전일 종가기준으로 ATM 종목과 바로 위 OTM 종목 4 개의 내재변동성을 단순평균한 값 - 역사적 변동성 : 일정 기간 동안의 과거 변동성을 나타냄

변동성 입력 임의로 원하는 변동성 값을 입력할 수 있습니다.

확인 입력된 값을 선택합니다.

취소 변동성 및 잔존일수 계산방식을 선택하지 않고 화면을 닫습니다.

기본설정 기본으로 저장된 값을 불러옵니다. 기본 값은 프로그램 전체적으로 영향을 미치는 기본값을 의미합니다.

#### (6) 주문/청산

하단 조회되는 포지션 목록에 대한 주문을 원할시 사용됩니다.

### (7) 기초자산

작업할 기초자산을 선택합니다.

# (8) 변동성/잔존일수

기초자산의 현재가 및 대비 등을 데이터가 실시간으로 조회됩니다.

# (9) 수량변경및 평균단가 변경

하단 조회되는 포지션 목록에 대한 수량 변경및 평균단가 변경이 가능합니다.

#### (10) 종목추가/삭제

하단 조회되는 포지션 목록외에 신규종목을 추가 시키거나 삭제가 가능합니다.

![](_page_50_Picture_459.jpeg)

TIP

옵션거래의 대상이 되는 자산으로 우리나라 주가지수옵션의 기초자산인 주가지수는 KOSPI200 이다.

![](_page_51_Picture_365.jpeg)

# 옵션전략센터 활용예시

![](_page_52_Figure_0.jpeg)

(a) 종목버튼을 이용하여 해당 종목을 결정한 다음 주문버튼을 클릭하여 전략 주문창 화면으로 이동합니다.

(1) 빠른주문을 체크하고 가격조건(지정가, 반대 1,현대가,호가 1…)을 선택한후 주문시 별다른 확인 없이 바로 주문실행이 가능합니다.

(2) 빠른 주문을 이용하지 않고 주문을 이용하시려면 각 항목별 주문가격을 입력하신후 주문전송시 주문이 실행됩니다.

(3) 주문전송후 삭제를 선택하시고 주문을 실행시키시면 전송된 주문은 전략주문 리스트에서 사라집니다.

(4) 반대 1 은 매수(도)주문일 경우 최우선 매수(도)호가로 주문이 나가며, 호가 1 은 매수(도)주문일 경우 최우선 매수 (도)호가로 주문이 나갑니다. 따라서 호가 5>호가 4>호가 3>호가 2>호가 1>현재가>반대 1 의 순서로 체결될 확률이 높아집니다.

(5) 미체결종목의 주문은 해당종목의 주문가격을 더블클릭하여 정정가격을 입려간 후 주문전송 버튼을

클릭하시면 주문가격이 정정되어 실행됩니다.

(6) 완료주문삭제를 클릭하시면 미체결 내역에 나와있는 종목중 체결되었거나 취소시킨 주문을 리스트에서 삭제 시킬 수 있습니다.

(b) T 포지션 창에서 해당 종목칸을 한번 클릭하여 주문수량을 입력한 후 주문버튼을 이용하여 전략주문창으로 이동합니다. 여기서 주문가격을 결정한 다음 주문전송 버튼을 클릭하여 주문을 실행시킵니다.

# 손익그래프 조회

하단 손익 그래프 탭을 선택했을시 보유포지션에 대한 이론손익 곡선을 보여줍니다. 또한 보유포지션이 다음 거래일 시가에 기초자산의 변동이나 내재변동성의 변동에 따라 손익에 어떤 영향을 미칠 것인가를 직관적으로 보여드립니다.

조회방법은 우선 손익그래프를 클릭하고 우측에 있는 그래프설정을 선택한 후 기본그래프와 만기손익을 체크한후 하단에 나오는 설정값을 더블 클릭한후 내재변동성 값을 설정 합니다. 이후 확인버튼 클릭시 원하는 만기손익 그래프 조회가 가능하며 이론손익등도 동시에 조회 가능합니다.

#### 해지

현재 보유포지션의 델타중립을 위해 필요한 주문량을 계산합니다. 헤지탭을 선택하고 재계산을 클릭하면 최적의 헤지 종목과 수량이 나타납니다.

![](_page_53_Picture_317.jpeg)

(1) 재계산 : 설정된 포지션을 기준으로 헤지 종목 및 수량을 계산합니다.

(2) 선택 : 화면을 초기화하고 선택된 헤지종목및 수량을 적용합니다.

(3) 주문 : 선택된 헤지종목및 수량을 실제 획득하기 위한 전략주문을 냅니다. (4) 종목선택 : 헤지 대상 종목의 월물을 선택합니다. (5) 가격범위 : 조회되는 헤지 종목의 가격범위를 설정합니다.(설정된 가격범위내의 종목만 조회가 됩니다.) (6) 델타 : 델타헤지 종목에 대한 델타중립 오차범위를 보여줌니다. 0 에 수렴할수록 델타중립이 적합하게 된 것을 나타냅니다.

# 증거금

현재 보유포지션에 대한 증거금 내역뿐만 아닌 가상 포지션에 대한 증거금 현황을 미리 조회하실 수 있습니다. 더불어 익일 추정 증거금 내역을 미리 조회 할 수 있으므로 추가증거금 발생 여부에 대한 예상을 미리 해볼 수 있습니다. 하단 증거금 내역의 상세조회 버튼 클릭시 상세화된 증거금 현황 화면을 조회하실 수 있습니다.

(1) 기존 실제 보유한 증거금 내역외에 가상 포지션 입력시 변동되는 증거금 내역을 체결전과 후과 분류하여 조회 가능합니다.

(2) 익일 증거금 추정치를 조회하실 수 있습니다. 이를 통해 익일 발생될 추가증거금내역의 정보를 획득할 수 있습니다.

(3) 증거금 계산시 필요한 kospi200 종가를 임의로 입력가능합니다.

(4) 옵션 증거금 계산시 필요한 변동성값을 임의로 조정 가능합니다.

#### <span id="page-54-0"></span>포지션분석

기존의 주체별 동향 데이터는 전체 매도수량(금액), 매수수량(금액)만을 보여 주기 때문에 구체적으로 시장의 메이저 주체라고 할 수 있는 증권, 외국인 등의 정확한 선물, 옵션 포지션을 알기가 어려웠습니다. 포지션 분석은 이들 시장 메이저 주체들의 매매내역을 추정하여 실시간으로 포지션을 제공하기 때문에 단순히 어느 주체가 콜옵션 등을 순매수 하고 있는 것만을 보여 주는 기존의 주체별 동향 데이터를 뛰어 넘어 이들의 의도를 실시간으로 보여줄 수 있어 매매에 많은 도움이 될 것입니다.

# [주의사항]

포지션 분석은 예측치이므로 종목별로 상세하게 순매수나 평가손익을 보는 것은 애초에 개발한 취지에는 적합 하지 않을 수 있습니다. 그것 보다는 손익 그래프에서 어느 부분에서 '꺾이는지'와 같은 전체의 흐름을 보기 위한 것이라고 할 수 있습니다. 또한, 종목별 순매수와 종목의 실제 미결제약정하고 비교하시는 분이 있는데, 개별 종목의 주체별 순매수를 모두 더한 값이 미결제 약정이 되지는 않습니다. 오히려 개별 종목의 주체별 순매수를 모두 더하면 값이 원칙적으로는 0 이 되어야 합니다. 하지만 근본적인 예측오차 때문에 실제 값이 그렇게 되지는 않습니다. 참고하시기 바랍니다

화면

![](_page_55_Picture_270.jpeg)

# 화면설명

# 1 번 도구 메뉴

![](_page_55_Picture_271.jpeg)

# 2 번 정보 표시

![](_page_55_Picture_272.jpeg)

![](_page_56_Picture_413.jpeg)

펀드를 EF 주문창에서 매매 함으로써 복수 계좌들을 단일 계좌와 같이 주문을 낼 수 있습니다. 주문형식은 일단 EF 주문과 같이 마우스 클릭을 통한 매수,매도,정정,취소 주문이 가능합니다. (선물옵션 EF 주문 상세설명 참고)

# 3 번 순매수조회구간

추정한 종목별 매도/매수 체결 목록을 표시 합니다. 해당 값은 추정과 누적을 한 것이므로 투자 주체별 실제 보유 포지션을 의미하는 것은 아닙니다

# 4 번 순매수 손익그래프

행사가별로 종목 미결제 약정 및 주체별 포지션 분석 추정 순매수 수량 값을 그래프로 표시합니다. 주의 :종목 미결제 약정과 순매수 수량 값은 각각의 상대좌표이므로 절대값으로 비교하는 것은 의미가 없습니다

#### 5 번 행사가별

옵션 행사가 별로 주체별 개별 종목의 순매수, 종목미결제, 평가손익을 표시하였습니다. 아울러, 선물,콜,풋별 순매수 및 평가손익 합계도 함께 표시하였습니다. 해당 정보와 ATM 표시는 30 초 마다 갱신이 됩니다. 주의 : 평가손익의 단위는 본 화면에서만 백만단위를 사용하였습니다. '추정 미결제 약정 목록' 및 '손익 그래프'에서는 억단위 입니다.

# <span id="page-56-0"></span>EF 펀드주문

화면

![](_page_57_Picture_354.jpeg)

화면설명

# 도구 메뉴

![](_page_57_Picture_355.jpeg)

# 2 번 영역

펀드를 EF 주문창에서 매매 함으로써 복수 계좌들을 단일 계좌와 같이 주문을 낼 수 있습니다. 주문형식은 일단 EF 주문과 같이 마우스 클릭을 통한 매수,매도,정정,취소 주문이 가능합니다. (선물옵션 EF 주문 상세설명 참고)

# 3 번 영역

선택한 펀드에 편입되어 있는 계좌 및 계좌들에 설정된 승수 및 최대 가능 수량 내역을 조회할 수 있습니다.

# 4 번 영역

매매시 각 계좌별로 현재 포지션 및 평균단가/손익/주문 내역들이 순서대로 일목 요연하게 나타납니다.

# 5 번 영역

일반주문내역 뿐만 아닌 EF 펀드창을 통해 주문낸 STOP 주문내역에 대한 대기상태를 조회할 수 있습니다.

![](_page_58_Picture_498.jpeg)

# 신규 매수 및 매도 주문을 낼 경우

주문 내고 싶은 계좌를 체크해 줍니다. 주문내고 싶은 수량을 적절히 선택하거나 입력해 줍니다. EF 주문 화면의 왼쪽 주문 창에서 주문을 내고 싶은 호가 주위의 매수 칸이나 매도 칸에서 마우스 왼쪽 더블 클릭을 하면 주문이 나갑니다.

# 정정 주문을 낼 경우

신규 매수 및 매도 주문이 정상적으로 처리 되었을 경우 주문 갯수가 EF 주문 화면의 왼쪽 주문 창에 뜹니다. 주문창에서 왼쪽 마우스로 선택을 한 상태에서 정정하고 싶은 호가로 마우스를 드래그 앤 드롭을 합니다.

# 취소 주문을 낼 경우

신규 매수 및 매도 주문이 정상적으로 처리 되었을 경우 주문 갯수가 EF 주문 화면의 왼쪽 주문 창에 뜹니다. 주문창에서 왼쪽 마우스로 선택을 한 상태 에서 화면 밖으로 마우스를 드래그 한 후 드롭을 합니다.

#### <span id="page-58-0"></span>가상계좌관리

가상으로 계좌를 만들어 실제와 유사한 거래를 하고 이를 통하여, 자신의 전략을 미리 테스트 해 보거나, 시스템 사용에 익숙해질 수 있도록 합니다. 가상계좌를 생성하여 주문을 내면 현실과 유사한 조건에 체결이 되고 증거금, 예탁금관리도 실제와 동일한 관리를 해주며, 다양한 주문, 계좌화면들을 실제계좌와 동일하게 사용하실 수 있습니다.

#### 화면

![](_page_59_Picture_55.jpeg)

# 화면 기능 설명

로그인시 가상거래 사용여부를 선택합니다. 가상거래 사용을 체크하시면 고수 메인화면의 메뉴에서 [계좌]->[가상계좌]를 선택하시어 가상계좌를 개설하실 수 있습니다.

(2) 가상계좌

![](_page_60_Picture_151.jpeg)

개설/해지시 고수를 다시 로그인 하셔야만 합니다.

# 참고사항

가상거래는 고수가 실행되고 있는 개인 PC 에서 작동하고 저장됩니다. 가상거래시간은 실거래 시간과 동일합니다.